## **Check Point Course Materials - Virtual Environment**

## **Objectives**

- Understand the network and servers used for the course materials.
- Know how to configure the virtual network environment used for the course materials.
- Know how to copy virtual machines using a base build and linked clones.
- Know the importance of the VNnet network adapter setting.

#### **Prerequisites**

- Host Computer, Minimum Specification, Core Duo 8GB RAM and 120GB of free disk space.
- VMware WorkStation, ESXi or another HyperVisor
- Windows 2008R2 ISO to build Virtual Machines
- Windows XP Pro or Windows 7 Virtual Machine
- Check Point R75.20 or later Windows ISO
- Check Point R75.20 or later SPLAT ISO

## **Release Date** 19<sup>th</sup> September 2012

## **Document Number** 560012091901

This document applies to the following R75 ebook course materials. Check Point Management Essentials - Part 1

Check Point Management Essentials - Part 2

## www.elearncheckpoint.com

| Section 1 | Check Point Management Essentials 1 & 2 Virtual Environment                          |  |
|-----------|--------------------------------------------------------------------------------------|--|
| Section 2 | Building the Virtual machines                                                        |  |
| Section 2 | Creating the SecurePlatform Virtual Machine Templates                                |  |
| Section 2 | Installing Software                                                                  |  |
|           | Time taken to build the Virtual Machine environment from scratch is about 6-8 hours. |  |
|           | This does not include time required to download any ISO images or software.          |  |
|           |                                                                                      |  |

The contents of this document cannot be modified without the express permission of an authorized representative of the copyright owner.

## Contents

| 1 | Che  | ck Poir | t Management Essentials 1 & 2 - Virtual Environment              |   |
|---|------|---------|------------------------------------------------------------------|---|
|   | 1.1  | Cours   | e Environment & Network Diagrams3                                |   |
|   |      | 1.1.1   | Minimum Hardware & Software Requirements                         |   |
|   |      | 1.1.2   | The Core Environment – Network Diagram                           |   |
|   |      | 1.1.3   | Firewall HA Environment – Network Diagram                        |   |
|   |      | 1.1.4   | List of Virtual Machines                                         |   |
|   |      | 1.1.5   | Useful Software for the Virtual Windows 2008R2 Servers6          |   |
| 2 | Buil | ding th | e Virtual Machines7                                              |   |
|   | 2.1  | Virtua  | I Machines – Created in VMware WorkStation7                      |   |
|   |      | 2.1.1   | ISO Images required for the Course7                              |   |
|   |      | 2.1.2   | The Base Machine – Base2008R2Enterprise7                         |   |
|   |      | 2.1.3   | Accessing Files on the Local Host from within a Virtual Machine8 |   |
|   | 2.2  | Create  | e the Server – ADSRV01 (Win2008R2)10                             | ) |
|   |      | 2.2.1   | Create a Linked Clone Example – ADSRV0110                        | ) |
|   |      | 2.2.2   | Configure the Linked Clone – ADSRV0112                           | 2 |
|   |      | 2.2.3   | Adding Role Active Directory Domain Services                     | 2 |
|   |      | 2.2.4   | Adding Role Web & FTP Server                                     | 5 |
|   |      | 2.2.5   | Turn on Remote Access                                            |   |
|   |      |         | Add Some Standard Users to the AD Server                         |   |
|   | 2.3  | Config  | gure the Other linked Clones (Win2008R2)19                       |   |
|   |      | 2.3.1   | Configure the Linked Clone – ClassRouter                         |   |
|   |      | 2.3.2   | Configure the Linked Clone - www-Site22                          |   |
|   |      |         | Configure the Linked Clone - smtp-Site122                        |   |
|   |      |         | Configure the Linked Clone - www-Site122                         |   |
|   | 2.4  |         | ng off IE Advanced Security 2008R222                             |   |
|   | 2.5  | Creati  | ng the XP or Windows 7 Hosts22                                   |   |
|   |      | 2.5.1   |                                                                  |   |
|   |      | 2.5.2   | The Host1 Virtual Machine - Windows XP Pro or Windows 7          |   |
|   |      | 2.5.3   | The VPNClient Virtual Machine - Windows XP Pro or Windows 724    |   |
| 3 |      | -       | e SecurePlatform Virtual Machine templates25                     |   |
|   | 3.1  |         | 912{                                                             |   |
|   |      |         | Create the Firewall for Site1 Virtual Machine                    |   |
|   | 3.2  |         | 92                                                               |   |
|   |      | 3.2.1   | Create the Firewall for Site2 Virtual Machine                    | 3 |

|   | 3.3   | mgmt-Site1                                               | 29 |
|---|-------|----------------------------------------------------------|----|
|   |       | 3.3.1 Create the SmartCenter Virutal Machine             | 29 |
|   | 3.4   | Cluster Firewalls - fwa & fwb                            | 29 |
| 4 | Insta | alling Software                                          | 30 |
|   | 4.1   | Mail Enable                                              | 30 |
|   |       | 4.1.1 Mail enable Installation steps                     | 30 |
|   | 4.2   | MM3 WebAssistant                                         | 34 |
|   | 4.3   | NTP Server                                               | 34 |
|   | 4.4   | Resetting the Date and Time – extending the Eval License | 35 |
|   |       | 4.4.1 Live site Resetting the Date and Time              | 35 |
|   | 4.5   | Maintaining the Virtual Machines – Software Updates      | 35 |
|   |       |                                                          |    |

#### 1 Check Point Management Essentials 1 & 2 - Virtual Environment

The course materials can be completed using virtual machines or a mixture of VMs and real physical machines.

It is recommended that virtual machines are used for these course materials.

The course materials assume that you will be using virtual machines. The materials and environment were tested using VMware WorkStation 7.1.

## 1.1 Course Environment & Network Diagrams

All of the explanations and exercises in the course materials use the IP addressing for the environment as illustrated in the following diagrams.

#### 1.1.1 Minimum Hardware & Software Requirements

The lowest tested specification for a host PC is listed below.

| IBM T61p, 2.8GHz, 8GB RAM (Recommend Intel i5 or i7) |
|------------------------------------------------------|
| Windows 7 Home 64-bit                                |
| Minimum free disk space 120GB                        |

The Windows virtual machines can be either 32-bit or 64-bit.

The virtual machines were allocated a maximum 1024MB RAM. For the firewalls in the virtual environment it is possible to use 512MB to reduce memory usage.

If possible allocate up to 2GB RAM for the SmartCenter (mgmt-Site1) as this will decrease the time taken to compile and install security policies.

## 1.1.2 The Core Environment – Network Diagram

The basic setup for the course is shown in the diagram. For a large part of the course materials only five virtual machines need to be powered on.

- mgmt-Site1 10.1.1.1
- fw-Site1 172.21.1.1
- ClassRouter 172.21.1.254
- Adsrv01 10.1.1.2
- Host1 10.1.1.100

The VM ClassRouter functions as a router, external client, Web & FTP server. Any number of additional machines can be added to customize the environment.

If physical RAM is low on the host then it is possible to configure the host PC with a VMware network address 10.1.1.00 and get it to act as 'Host1' to run the Check Point SmartConsole clients.

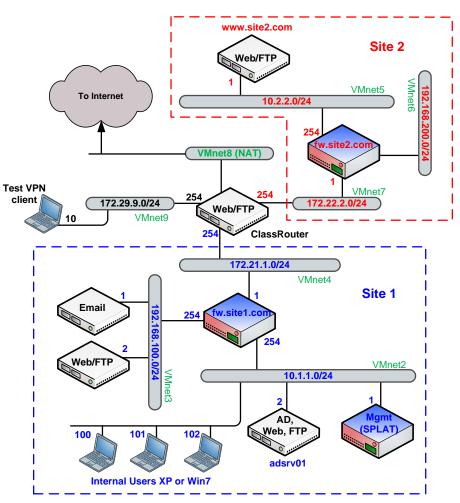

## 1.1.3 Firewall HA Environment – Network Diagram

The extra firewalls fwa & fwb are created at the start of the HA Module for part 2 materials.

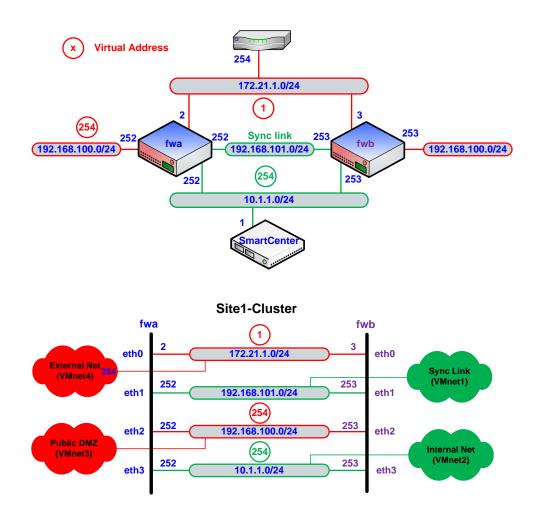

Do not try and reuse the existing virtual firewalls for the HA exercises by copying or cloning them. You'll find it just as quick to create them from scratch.

It is also good training and practice to create the SecurePlatform firewalls from scratch. It should only take about 10 - 20 minutes to create both in a Virtual environment.

## 1.1.4 List of Virtual Machines

These course materials use VMware Workstation.

However, any Hypervisor can be used that supports the required OS for the listed virtual machines.

If you are experienced with Hypervisors then you may already have reference machines that can be cloned and just need IP address changes and software installed.

If you are not familiar with VMware then creating the machine environment from scratch is a useful exercise.

Use 32-bit virtual machines for any machine that has a Check Point Firewall or SmartCenter product installed.

A useful google search is 'Check Point lifecycle'.

The machines marked in **red** should be available before starting the course materials, required on the first day of the course.

The machines marked in **blue** will be required for later modules during the course, required on the second or third day of doing the course.

All networks in the class environment use **subnet mask 255.255.255.0**, also known as **/24** or class C network.

| Machine Name                                                                      | Details                                                                     |
|-----------------------------------------------------------------------------------|-----------------------------------------------------------------------------|
| ADSRV01                                                                           | Site1 Active Directory Server.                                              |
| This server must be built<br>and started before starting<br>the course materials. | Also runs an FTP & Web Server.<br>OS: Windows 2008R2 Server<br>IP: 10.1.1.2 |
| Administrator/Qaz123!!                                                            | GW: 10.1.1.254                                                              |

| ClassRouter<br>This server must be built<br>and started before starting<br>the course materials.<br>This server can optionally<br>be configured with a<br>VMnet8 NAT interface to<br>access external networks<br>like the Internet. | Router between different sites.<br>Also runs an FTP & Web Server.<br>OS: Windows 2008R2<br>Interface1 IP: DHCP<br>Interface 2 IP: 172.21.1.254<br>Interface 3 IP: 172.22.2.254<br>Interface 4 IP: 172.29.9.254<br>Route: 10.1.1.0/24 gw 172.21.1.1<br>Route: 192.168.100.0/24 gw 172.21.1.1<br>Route: 10.2.2.0/24 gw 172.22.2.1 |
|----------------------------------------------------------------------------------------------------|----------------------------------------------------------------------------------------------------|
| Administrator/Qaz123!!                                                                                                    | Route: 192.168.200.0/24 gw 172.22.2.1                                                                                                    |
| Host1<br>This server must be built<br>and started before starting<br>the course materials.<br>Windows Firewall turned<br>OFF on this VM.<br>Administrator/abc123                                                                    | Site1 client PC to run the SmartConsole<br>clients.<br>OS: XP or Win7<br>IP 10.1.1.100<br>GW: 10.1.1.254                                                                                                    |
| fwsite1<br>Created during the course<br>as part of the course<br>materials.                                                                                                    | Firewall for Site1.<br>OS: SecurePlatform (Linux)<br>eth0: 172.21.1.1<br>eth1: -<br>eth2: 192.168.100.254<br>eth3: 10.1.1.254<br>GW: 172.21.1.254                                                                                                    |
| MgmtSite1<br>Created during the course<br>as part of the course<br>materials.                                                                                                    | SmartCenter for site1,<br>OS: SecurePlatform (Linux)<br>IP: 10.1.1.1<br>GW: 10.1.1.254                                                                                                    |
| www-Site2<br>Linked clone of the base<br>build.<br>Add Web/FTP server.<br>Administrator/Qaz123!!                                                                                                    | Web server for Site2, also SmartCenter for<br>site2 when required.<br>OS: Windows 2003 Server<br>IP: 10.2.2.1<br>GW: 10.2.2.254                                                                                                    |

| smtp-Site1<br>Linked clone of www-Site2<br>add 'Mail Enable' free<br>version for SMTP server.<br>Administrator/Qaz123!! | DMZ Mail server for Site1.<br>OS: Windows 2008R2<br>IP: 192.168.100.1<br>GW: 192.168.100.254                                                                                        |
|----------------------------------------------------------------------------------------------------|----------------------------------------------------------------------------------------------------|
| www-Site1<br>Linked clone of www-Site2.<br>Administrator/Qaz123!!                                                       | DMZ Web server for Site1.<br>OS: Windows 2008R2<br>IP: 192.168.100.2<br>GW: 192.168.100.254                                                                                         |
| fw-Site2<br>Created when required as<br>part of the course materials.                                                   | Firewall for Site2.<br>OS: SecurePlatform (Linux)<br>eth0: 172.22.2.1<br>eth1: 192.168.200.254<br>eth2: 10.2.2.254<br>GW: 172.22.2.254                                              |
| VPNClient<br>Windows Firewall turned<br>OFF on this VM.<br>Administrator/abc123                                         | Client machine for testing VPNs.<br>OS: Windows XP Pro<br>IP: 172.29.9.10<br>GW: 172.29.9.254                                                                                       |
| fwa<br>Created during the course<br>as part of the course<br>materials.                                                 | Firewall for Site1 Primary HA gateway<br>OS: SecurePlatform (Linux)<br>eth0: 172.21.1.2<br>eth1: 192.168.101.252<br>eth2: 192.168.100.252<br>eth3: 10.1.1.252<br>GW: 172.21.1.254   |
| fwb<br>Created during the course<br>as part of the course<br>materials.                                                 | Firewall for Site1 Secondary HA gateway<br>OS: SecurePlatform (Linux)<br>eth0: 172.21.1.3<br>eth1: 192.168.101.253<br>eth2: 192.168.100.253<br>eth3: 10.1.1.253<br>GW: 172.21.1.254 |

When creating the SecurePlatform virtual machines it is better to create them as new virtual machines rather than clone and edit the virtual machine settings.

Creating them individually is good practice for becoming familiar with SecurePlatform installations.

Use both the WebUI and command line options for installation.

Check Point UTM-1 Appliances expect the WebUI to be used for initial installs and upgrades.

Generic SecurePlatform installations can use either the WebUI or the command line for both initial configuration and upgrades.

Check Point IP Appliances (Nokia IPSO based) cannot be created as virtual machines.

## 1.1.5 Useful Software for the Virtual Windows 2008R2 Servers

The following software would be useful if installed on the Windows 2008R2 Server virtual machines for the classroom environment.

Not all of the packages are required for the course materials.

Some of the applications are used as part of an exercise during the course.

All of the software can be downloaded from the Internet and may have specific license and usage restrictions.

| Software | Details                                                                |
|----------|------------------------------------------------------------------------|
| 7-Zip*   | File compressor                                                        |
| cpclean  | Check Point tool for removing Check<br>Point software from Windows OS. |
|          | Useful if the SmartCenter is installed on Windows based platform.      |
|          | (Does not remove startup menu and desktop links).                      |

| Filezilla client      | GUI FTP client that also supports sftp.                                                                  |
|-----------------------|----------------------------------------------------------------------------------------------------|
|                       | Filezilla server can be installed if you would like to try setting up rules that allow sftp connections. |
|                       | Microsoft IIS Web & FTP servers are<br>turned on for the classroom<br>environment.                       |
| KiwiTools             | Kiwi_Catools, useful suite of tools.                                                                     |
|                       | Contains tftp server.                                                                                    |
|                       | The default maximum file transfer size is 68MB.                                                          |
|                       | Increase the size if testing Check Point<br>snapshot image backup and recovery<br>using tftp.            |
| MD5*                  | Several versions are available md5.exe,<br>md5sums.exe are command line<br>versions.                     |
| Nmap*                 | The network scanner, www.insecure.org                                                                    |
| Putty*                | Commonly used ssh client.                                                                                |
| RemoteDesktop Manager | Useful tool for managing remote connections like ssh, https.                                             |
| Superscan4*           | Simple Network scanner.                                                                                  |
| Sys Internals         | Debugging tools for Windows<br>Very useful.                                                              |
| UltraVNC*             | Remote control application, useful alternative to MS-RDP to test during the course.                      |
| Wireshark*            | Network Protocol Analyser.                                                                               |
| MailEnable            | SMTP Server                                                                                              |

\* Used as part of an exercise during the Check Point Mgmt Essentials 1& 2 courses.

Once you have a working test environment any number of useful client/server applications can be installed and tested.

#### 2 Building the Virtual Machines

#### 2.1 Virtual Machines – Created in VMware WorkStation

The virtual machines were created using VMware WorkStation 7.1.

WMware WorkStation allows you to create base reference configurations and then easily clone the base machine and treat it as a template.

A full or linked clone can be created.

Full clones can be copied to other machines and run independently of the original base machine files. You just need to copy the directory and files related to the full clone.

Linked clones use a lot less disk space but require the base machine files to be available when linked clones are copied to another computer.

Clones allow you to experiment with the virtual machine without affecting the original.

If the clone becomes a mess it can be discarded and a new clone of the original machine created to start again. Linked clones can take less than a few minutes to create.

Machines created in VMware WorkStation can be imported to ESXi server using the VMware Converter tool.

#### 2.1.1 ISO Images required for the Course

Creating virtual machines from ISO images is quicker than using DVDs. Once you have built the windows virtual machines the only ISO files needed are the Check Point ISO images.

Some ISO images allow the software to be installed and used without needing a license key for a limited evaluation period, 15 days for Check Point software.

If you have a Check Point Certificate key you can generate an evaluation license key at the Check Point User Center which is valid for 30 days.

#### Computer > Local Disk (C:) > VMachines > CDISO >

| Include in library                                             |     |               |              |
|----------------------------------------------------------------|-----|---------------|--------------|
| Name                                                           | -   | Туре          | Size         |
| Old_ISO_Versions                                               |     | File folder   |              |
| 7601.17514.101119-1850_x64fre_server_eval_en-us-GRMSXEVAL_EN_D | VD  | Image Files   | 3,092,618 KB |
| BT5R1-GNOME-32                                                 |     | Image Files   | 1,998,802 KB |
| Check_Point_R75.20.Splat ISO images needed                     | for | Image Files   | 1,292,768 KB |
| Check_Point_R75.20.Windows the course materia                  | ls  | Image Files   | 885,120 KB   |
| Check_Point_R75.30_Upgrade.Splat.tgz                           |     | TGZ File      | 659,774 KB   |
| Check_Point_R75.30_Upgrade.Windows.tgz                         |     | TGZ File      | 293,456 KB   |
| 📄 R75-20-smarConsoleMD5-Hash                                   |     | Text Document | 1 KB         |
| R80.10_HF002_CheckPoint_Endpoint_Security_Client_Windows       |     | Image Files   | 733,472 KB   |
| 💿 ubuntu-11.10-desktop-i386                                    |     | Image Files   | 711,980 KB   |
| 🖻 ubuntu-11.10-server-amd64                                    |     | Image Files   | 698,668 KB   |

R75.30 is a patch and not a full ISO release.

Always remember to check the MD5 checksums when installing and downloading software. R75.40 can also be used if available.

#### 2.1.2 The Base Machine – Base2008R2Enterprise

This machine is built as the reference for all of the Windows 2008R2 Server machines that are cloned and used as part of the course.

- This machine is never started or used as part of the course materials.
- The machine files must be available for the linked clones to work.
- The location of the files is important.

Linked clones that are created from this base build are

- Adsrv01
- ClassRouter
- www-Site2
- smtp-Site1
- www-Site1

In the example VM build used here, the build directory, D:\VM-R75 can be copied to a removable disk and distributed to multiple machines running VMware Workstation after all of the machines have been built. Appropriate licensing for the Virtual Machines would need to be in place to use them multiple times.

CDISO will contain the ISO images of the DVDs that the virtual machines will be created from. It's possible to use real DVDs but much easier to use the ISO image.

Base2008R2Enterprise contains the files for the base 'Windows 2008R2 Server' build. This machine is never powered on.

The linked clones are powered on and used for the course materials.

vpnclient can use either XP or Windows 7. XP 32 bit build is OK and Check Point End Point is fully supported on it. End Point is supported on Windows 7 32 & 64 bit.

zScreenImages directory that contains screen background images for the virtual machines and the hosts file.

zSoftware will contain software packages that might be useful if installed on the virtual machines. Use the VM Setting to enable this directory as a Windows share.

The letter 'z' at the beginning of the directory name is just to force the filename to appear at the bottom of the list.

The 'Base2008R2Enterprise' files should look similar the following after completing a basic install of 2008R2 Server, select Enterprise install type.

The ISO used to build the base system in this case was 7601.17514.101119-1850\_x64fre\_server\_eval\_en-us-GRMSXEVAL\_EN\_DVD

| Name                             | Date modified     | Туре                                 | Size         |
|----------------------------------|-------------------|--------------------------------------|--------------|
| Base2008R2Enterprise.vmx.lck     | 3/3/2012 5:37 PM  | File folder                          |              |
| Base2008R2Enterprise             | 3/3/2012 3:52 PM  | VMware virtual machine BIOS          | 9 KB         |
| 🐣 Base2008R2Enterprise           | 3/3/2012 5:48 PM  | VMware virtual disk file             | 7,842,624 KB |
| Base2008R2Enterprise             | 3/3/2012 5:48 PM  | VMware snapshot metadata             | 1 KB         |
| 🖶 Base2008R2Enterprise           | 3/3/2012 5:48 PM  | VMware virtual machine configuration | 3 KB         |
| Base2008R2Enterprise             | 3/2/2012 11:02 PM | VMware team member                   | 1 KB         |
| 🐣 Base2008R2Enterprise-000001    | 3/3/2012 5:48 PM  | VMware virtual disk file             | 5,184 KB     |
| 🖳 Base2008R2Enterprise-Snapshot1 | 3/3/2012 5:48 PM  | VMware virtual machine snapshot      | 28 KB        |
| 📋 vmware                         | 3/3/2012 3:52 PM  | Text Document                        | 256 KB       |
| vmware-0                         | 3/3/2012 2:22 AM  | Text Document                        | 809 KB       |
| 📄 vprintproxy                    | 3/3/2012 3:52 PM  | Text Document                        | 3 KB         |

After completing the base install of 2008R2, apply patches and then reboot. Do not add server roles to the base build.

Server roles are added to the clones linked to the base build.

Before making any full or linked clones from the base server build it should be cleaned up by removing all temporary and unnecessary files to reduce its size.

It would also be useful if distributing the virtual machines to other hosts to run a defragmentation tool on them before copying them to other classroom servers.

With large disks being available and fast file transfer it may not matter too much about cleaning up the base build before doing any clones.

After completing the cleanup, copy the whole directory to a backup location and label it 'original' that way you don't have to reinstall the base if things go wrong.

It only takes about 30- 50 minutes to complete the base install of windows 2008R2.

Cloning takes a lot less time, but then additional packages (Server Roles) will need to be installed and the server configuration completed.

#### Quote reminder from Microsoft – Ref. 2008R2

This software is for evaluation and testing purposes. The evaluation is available in ISO format. Web, Standard, Enterprise and Datacenter editions are available via the same download. You will be prompted for edition installation at setup.

Evaluating any version of Windows Server 2008 R2 software does not require entering a product key, however will require activation within 10 days.

Failing to activate the evaluation will cause the licensing service to shut the machine down every hour (The 10 day activation period can be reset five (5) times by using the rearm command. See below for further information on activation rearm).

After this time, you will need to uninstall the evaluation software and reinstall a fullylicensed version of Windows Server 2008 R2.

# When the initial 10-day activation period nears its end, you can run the slmgr.vbs script to reset it back to 10 days

Type slmgr.vbs -dli, and then press ENTER to check the current status of your activation period.

To reset the activation period, type  ${\tt slmgr.vbs}$  -rearm, and then press ENTER.

Reboot the system.

## 2.1.3 Accessing Files on the Local Host from within a Virtual Machine

In VMware WorkStation it is easy to allow a virtual machine to have access to the local hosts file system.

This is useful when installing software on the virtual machine.

Instead of copying the software onto the virtual machine you can install the software from a share on the host computer.

The host computer is the machine running VMware WorkStation.

In the virtual machine settings under 'Options' shared folders can be added.

Shares can be added while the virtual machine is powered on or off.

If the virtual machine is not running the only options will be 'Disabled' or 'Always enabled'.

| Settings<br>General<br>Power                                                                                     | Summary<br>MgmtSite1                                                                                                    | <ul> <li>Folder Sharing</li> <li>Shared folders expose your files to programs in<br/>the virtual machine. This may put your computer<br/>and your data at risk. Only enable shared folders</li> </ul> |
|----------------------------------------------------------------------------------------------------|----------------------------------------------------------------------------------------------------|----------------------------------------------------------------------------------------------------|
| Shared Folders                                                                                                   | Disabled                                                                                                    | if you trust the virtual machine with your data.                                                                                                    |
| Snapshot/Replay                                                                                                  |                                                                                                    | <ul> <li>Disabled</li> </ul>                                                                                                    |
| Guest Isolation Enabled, Enabled     Tools Preference     Display Disabled     Unity     Manolance View Disabled | <ul> <li>Always enabled</li> <li>Enabled until next power off or suspend</li> <li>Map as a network drive in Windows guests</li> </ul> |                                                                                                    |
| Appliance View                                                                                                   | Disabled                                                                                                    | Folders                                                                                                    |
| Advanced                                                                                                    | Default/Default                                                                                                    | Name Host Path                                                                                                    |
|                                                                                                    |                                                                                                    |                                                                                                    |

Shares should normally only be enabled when needed.

## Select 'Add...'

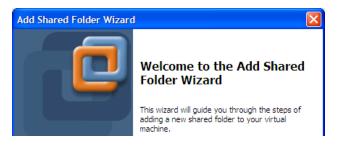

Select the directory to Share (Location of the 'zSoftware' directory)

| Name the Shared Folder<br>What would you like to call this shared folder? |        |
|---------------------------------------------------------------------------|--------|
|                                                                           |        |
| Host path<br>C:\VMachines\zSoftware                                       |        |
| C. What miles (2001 Ware                                                  | Browse |
| Name                                                                      |        |
| zSoftware                                                                 |        |

The share should be mounted as '**Read-only**' unless you are copying files from the virtual machine to the local host.

The default allows Read/Write.

| Add S | hared Folder Wizard                                                                     | × |
|-------|-----------------------------------------------------------------------------------------|---|
| Spe   | ecify Shared Folder Attributes<br>What is the scope and lifetime of this shared folder? |   |
| 🗹 En  | ional attributes<br>Iable this share<br>ad-only                                         |   |

The share will be added to the listed of accessible shares.

| - Folder Sharing                                                                                                    |
|----------------------------------------------------------------------------------------------------|
| A Shared folders expose your files to programs in<br>the virtual machine. This may put your computer<br>and your data at risk. Only enable shared folders<br>if you trust the virtual machine with your data. |
| ◯ Disabled                                                                                                    |
| <ul> <li>Always enabled</li> </ul>                                                                                                    |
| Enabled until next power off or suspend                                                                                                    |
| Map as a network drive in Windows guests                                                                                                    |
| - Folders                                                                                                    |
| Name Host Path                                                                                                    |
| □ zSoftware C:\VMachines\zSoftware 🗹                                                                                                    |
|                                                                                                    |
|                                                                                                    |
| Add Remove Properties                                                                                                    |

When the virtual machine is powered on the share will be available.

| .// 🔯           | host\!        | Shared    | Fol        | ders\z9               | ioftw        | are            |
|-----------------|---------------|-----------|------------|-----------------------|--------------|----------------|
| Eile            | <u>E</u> dit  | ⊻iew      | F <u>a</u> | vorites               | <u>T</u> ool | s <u>H</u> elp |
| 🕝 Ba            | ck 🝷          | • 🕤       | ø          | 🔎 Se                  | arch         | 🜔 Fold         |
| A <u>d</u> dre: | ss 🛅          | \\.host   | \Sha       | red Fold              | ers\zS       | oftware        |
| Folder          | s             |           |            |                       |              |                |
| 🕑 De            | esktop        |           |            |                       |              |                |
| + 崖             | 🕽 My D        | ocumen    | its        |                       |              |                |
| Ξ 🧕             | My C          | ompute    | r          |                       |              |                |
|                 | ~             | 31/2 Flop |            |                       |              |                |
|                 |               | ocal Dis. |            | ·                     |              |                |
|                 |               | P-NGX-    |            |                       |              |                |
| -               | -             | Control P |            |                       |              |                |
| -               | -             | letwork   |            |                       |              |                |
| -               | I 💓 E<br>FT 🕴 | Intire Ne |            |                       | 1.0          |                |
|                 | + (           | <u> </u>  |            | : Termina<br>: Window |              |                |
|                 |               |           |            | Shared F              | _            |                |
|                 |               | <u> </u>  | host       |                       | olders       |                |
|                 | L.            |           |            | hared Fi              | olders       |                |
|                 |               |           | _          | 2Soft                 |              |                |
|                 | ± (           | -         | _          | nt Netwo              |              |                |
| 1               | Recy          | cle Bin   |            |                       |              |                |

Note, just because it is easy to make copies of virtual machines it does not remove the requirement for proper licensing.

Licensing is the responsibility of the user.

#### 2.2 Create the Server – ADSRV01 (Win2008R2)

## 2.2.1 Create a Linked Clone Example - ADSRV01

The virtual machine 'Base2008R2Enterprise' should be shutdown.

## Select the 'Base2008R2Enterprise' tab

Whichever virtual machine tab is selected will be the machine that is cloned.

## Select VM – Clone...

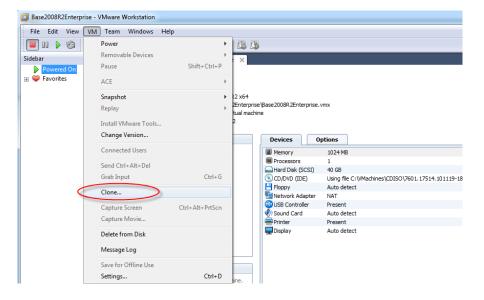

The wizard will step through the cloning process.

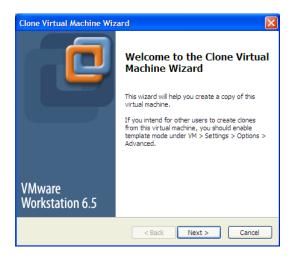

No snapshots (linked clones) of this machine exist yet. Only the current state is available to be cloned.

| Clone Virtual Machine Wizard                                               | × |
|----------------------------------------------------------------------------|---|
| Clone Source<br>Which state do you want to create a clone from?            |   |
| Clone from                                                                 |   |
| O The current state in the virtual machine                                 |   |
| Creating a linked clone from the current state will create a new snapshot. |   |
| An existing snapshot (powered off only):                                   |   |
|                                                                            |   |
| This virtual machine has no existing cloneable snapshots.                  |   |
|                                                                            |   |
|                                                                            |   |
| <back next=""> Cancel</back>                                               |   |

## Create a linked clone

| Clone Virtual Machine Wizard                                                                                                    |        |
|----------------------------------------------------------------------------------------------------|--------|
| Clone Type<br>How do you want to done this virtual machine?                                                                                                    |        |
| Clone method  Clone method  Create a linked clone  A linked clone is a reference to the original virtual machine and disk space to store. However, it cannot run without access to virtual machine.  Create a full clone |        |
| A full clone is a complete copy of the original virtual machine at<br>state. This virtual machine is fully independent, but requires m<br>to store.                                                                      |        |
| < Back Next >                                                                                                    | Cancel |

## Enter the machine name – ADSRV01

The directory name will automatically be set to the same as the machine name.

The linked clone will take less than a minute to create.

| Clone Virtual Machine Wizard                     |       |
|--------------------------------------------------|-------|
| Cloning Virtual Machine                          |       |
|                                                  |       |
| ✓ Preparing clone operation                      |       |
| <ul> <li>Snapshotting virtual machine</li> </ul> |       |
| <ul> <li>Creating linked clone</li> </ul>        |       |
| ✓ Done                                           |       |
|                                                  |       |
|                                                  |       |
|                                                  |       |
|                                                  |       |
|                                                  |       |
|                                                  |       |
|                                                  |       |
|                                                  | Close |

Create the other linked clones, ClassRouter & www-site2

2.2.2 Configure the Linked Clone – ADSRV01

## Edit the VM Settings and set the network adapter to Custom - VMnet2

|          | ADSRV01                                                                                |
|----------|----------------------------------------------------------------------------------------|
| No.      | Task                                                                                   |
| 1        | Set the IP Address and default gateway                                                 |
|          |                                                                                        |
|          | IP Address: 10.1.1.2                                                                   |
|          | Netmask: 255.255.255.0                                                                 |
|          | Gateway: 10.1.1.254                                                                    |
| 2        | Set the machine name to - ADSRV01                                                      |
| 3        | Set the Domain to - site1.local                                                        |
|          | Common practice for internal AD converte be part of                                    |
|          | Common practice for internal AD server to be part of<br>domain .local.                 |
| 4        | Copy the hosts file from                                                               |
| -        |                                                                                        |
|          | C:\VMachines\zScreenImages                                                             |
|          |                                                                                        |
|          | to                                                                                     |
|          |                                                                                        |
|          | C:\windows\system32\drivers\etc                                                        |
|          | Set the background screen image to - adsrv01.png                                       |
| 5        |                                                                                        |
| <u> </u> | Location - C:\VMachines\zScreenImages                                                  |
| 6        | Turn off Automatic updates.                                                            |
|          | Add a Server Role – Active Directory Server<br>Run dcpromo.exe to add ADS & DNS Server |
| 7        | Domain Site1.local                                                                     |
|          | Domain Site Liocal                                                                     |
|          | Add a Server Role – Web & FTP Server                                                   |
|          | Make sure that the Web and FTP server are working.                                     |
| 8        | Need to manually add an FTP Server, Web server is                                      |
|          | added by default.                                                                      |
|          | Enable Remote Access                                                                   |
|          | Copy the home HTML files for ADSRV01 to the web                                        |
| 9        | home directory.                                                                        |
|          | Files are located in C:\VMachines\zScreenImages                                        |

|    | Install any other software required from the zSoftware directory.                                                                                             |
|----|----------------------------------------------------------------------------------------------------|
| 10 | Putty, md5 (copy into C:\usr\bin, create directory if it does<br>not exist, set environment variable PATH to include<br>C:\usr\bin)<br>Kiwi tools tftp server |

You may have to turn off the Windows Firewall for 2008R2 virtual machines in the training environment.

When testing services check if the local Windows firewall is a problem, disable if necessary.

It might be useful to configure 3 serial ports for Machine 'ADSRV01', connect to mgmt-Site1, fw-Site1, fw-Site2. Not essential, needs to be three different named pipes.

The serial ports are useful for course development and capturing data. Using SSH is not always available to give access to the same information as a serial link.

Use putty for the serial link.

## 2.2.3 Adding Role Active Directory Domain Services

Using Server Manager, add the Role 'Active Directory Domain Services'

You cannot add an DNS server at the same time when using the wizard, after adding the role run 'dcpromo.exe' to complete the AD DS and DNs server installation.

Run 'dcpromo.exe' it will step through the AD DS & DNS installation.

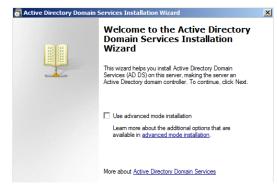

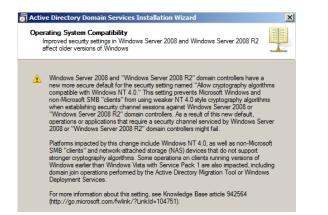

#### Create a new domain.

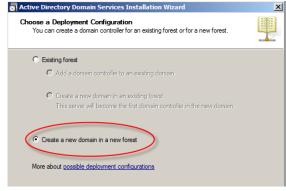

#### Use the Domain name 'site1.local'

| Active Directory Domain Services Installation Wizard                                                                                 | × |
|----------------------------------------------------------------------------------------------------|---|
| Name the Forest Root Domain<br>The first domain in the forest is the forest root domain. Its name is also the name of<br>the forest. |   |
| Type the fully qualified domain name (FQDN) of the new forest root domain.                                                           | _ |
| site 1 local<br>Example: corp.contoso.com                                                                                            |   |
|                                                                                                    |   |

#### There is no need for backward compatibility, select 2008 R2

|                                         | Functional Level<br>e forest functional level.                                                                                                    |   |
|-----------------------------------------|----------------------------------------------------------------------------------------------------|---|
| Forest fur                              | nctional level:                                                                                                    |   |
| Window                                  | s Server 2008 R2                                                                                                    | • |
| Details:                                |                                                                                                    |   |
| are availa<br>additiona<br>-<br>Any new | dows Server 2008 R2 forest functional level provides all the features that<br>able in the Windows Server 2008 forest functional level, plus the following<br>feature:<br>Recycle Bin, which, when it is enabled, provides the ability to restore<br>deleted objects in their entriety while Active Directory Domain<br>Services is running.<br>domains that are created in this forest will operate by default at the<br>server 2008 R2 domain functional level. | 4 |
| Δ                                       | You will be able to add only domain controllers that are running<br>Windows Server 2008 B2 or later to this forest                                                                                                    |   |

## Enable the DNS server (it is selected by default)

## The DNS server can be manually adjusted later if needed.

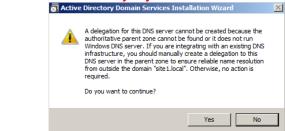

#### Leave the log file location to the default values

| Active Directory Domain Services Installation Wizard                                                                                                    |                       |
|----------------------------------------------------------------------------------------------------|-----------------------|
| Location for Database, Log Files, and SYSVOL<br>Specfy the folders that will contain the Active Directory domain co<br>database, log files, and SYSVOL. | ntroller              |
| For better performance and recoverability, store the database and volumes.                                                                              | log files on separate |
| Database folder:                                                                                                    |                       |
| C:\Windows\NTDS                                                                                                    | Browse                |
| ,<br>Log files folder:                                                                                                    |                       |
| C:\Windows\NTDS                                                                                                    | Browse                |
| ,<br>SYSVOL folder:                                                                                                    |                       |
| C:\Windows\SYSVOL                                                                                                    | Browse                |
|                                                                                                    |                       |
|                                                                                                    |                       |

## Use 'Qaz123!!' for the password

keep it simple for a test environment we know it's not the real world...

| Directory Services Rest                            | ore Mode Administra     | tor Password                  |            |
|----------------------------------------------------|-------------------------|-------------------------------|------------|
| The Directory Services F<br>Administrator account. | Restore Mode Administra | tor account is different from | the domain |
|                                                    |                         | that will be used when this   |            |
| choose a strong passwo                             |                         | Mode. We recommend that       | st you     |
|                                                    |                         | Qaz123!!                      | it you     |

Change the account setting later so that the password does not expire.

| ctive Directory Domain Services Installation Wizard                                                                                     | ×        |
|----------------------------------------------------------------------------------------------------|----------|
| ummary                                                                                                    |          |
| Review your selections:                                                                                                    |          |
| Configure this server as the first Active Directory domain controller in a new forest.                                                  | •        |
| The new domain name is "site1.local". This is also the name of the new forest.                                                          |          |
| The NetBIOS name of the domain is "SITE1".                                                                                              |          |
| Forest Functional Level: Windows Server 2008 R2                                                                                         |          |
| Domain Functional Level: Windows Server 2008 R2                                                                                         |          |
| Site: Default-First-Site-Name                                                                                                    |          |
| Additional Options:                                                                                                    | <b>•</b> |
| To change an option, click Back. To begin the operation, click Next.                                                                    | _        |
| These settings can be exported to an answer file for use with<br>other unattended operations.<br>More about <u>using an answer file</u> |          |

| Active Directory Domain Services Installation Wizard                                                                                                    |
|----------------------------------------------------------------------------------------------------|
| The wizard is configuring Active Directory Domain Services. This process can take<br>from a few minutes to several hours, depending on your environment and the options<br>that you selected. |
|                                                                                                    |
| Installing Group Policy Management Console                                                                                                    |
|                                                                                                    |
| Cancel                                                                                                    |
| Reboot on completion                                                                                                    |
|                                                                                                    |

#### Reboot the server once the installation completes.

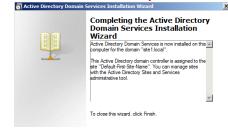

# Check that the Active Directory Services are started and don't have any errors.

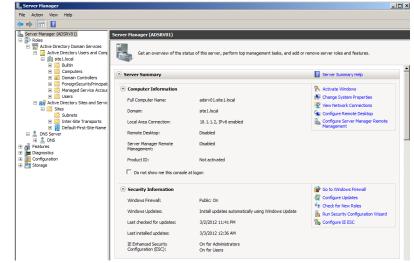

## 2.2.4 Adding Role Web & FTP Server

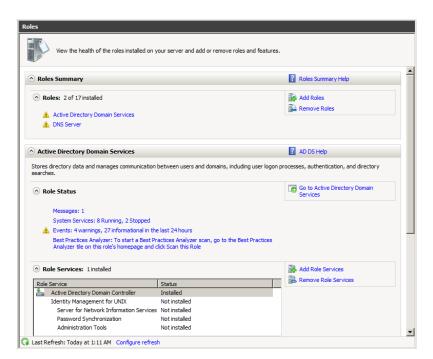

#### Select 'Web Server (IIS)', this includes lots of options

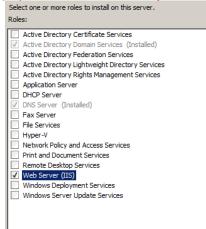

#### Just need the basic default and FTP Server

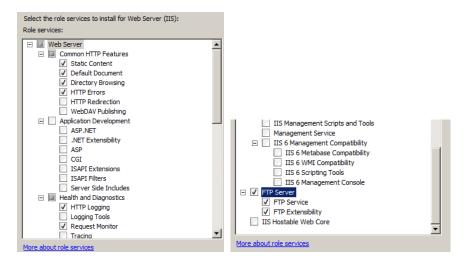

#### Summary of installed components.

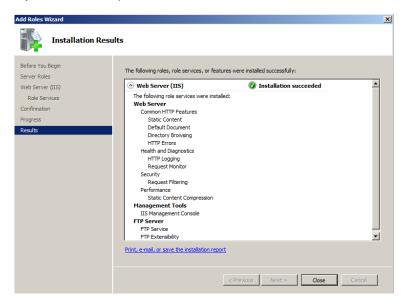

Check the Web and FTP server components have been installed.

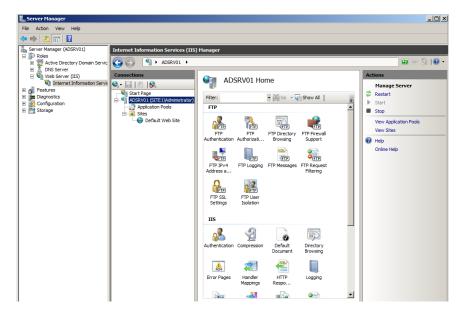

## Create an FTP Server, not created by default

| Internet Information | Services (IIS)                                                                                        | ) Manager |                                                     |     |                         |   |
|----------------------|----------------------------------------------------------------------------------------------------|-----------|-----------------------------------------------------|-----|-------------------------|---|
|                      | ADSRV01 ►                                                                                             |           |                                                     |     |                         |   |
| Connections          |                                                                                                    |           | DSRV01 Ho                                           |     |                         |   |
| Applica Sites        | Refresh<br>Remove Conne<br>Add Web Site<br>Start<br>Stop<br>Add FTP Site<br>Rename<br>Switch to Conte | •         | DI Authorizati<br>FTP<br>FTP Logging<br>FTP Logging | FTP | FTP Firewall<br>Support | ÷ |

#### Any Name will do this is not the FQDN of the server, just a reference name

| Add FTP Site                    | <u>? ×</u> |
|---------------------------------|------------|
| Site Information                |            |
| FTP site name:<br>Site1-adsrv01 |            |
| Content Directory               | 1          |
| Physical path:                  |            |
| C:\inetpub\ftproot              |            |
|                                 | ]          |

## Assign the IP addres for this Server – 10.1.1.2

| Diadian                                                            |       |  |
|--------------------------------------------------------------------|-------|--|
| Binding<br>IP Address:                                             | Port: |  |
| 10.1.1.2                                                           | 21    |  |
| Enable Virtual Host Names:<br>Virtual Host (example: ftp.contoso.) | om).  |  |
| Virdarnose (example: representoso.                                 |       |  |
| ,                                                                  |       |  |
| Start FTP site automatically                                       |       |  |
| -SSL                                                               |       |  |
|                                                                    |       |  |
| O Allow SSL                                                        |       |  |
| C Allow SSL                                                        |       |  |
| Allow SSL     Require SSL     SSL Certificate:                     |       |  |

This server does not use SSL.

| Authenticat                       | ion and Authorizatior | 1 Information |        |       |
|-----------------------------------|-----------------------|---------------|--------|-------|
| Authentication                    |                       |               |        |       |
| Anonymous                         |                       |               |        |       |
| Basic                             |                       |               |        |       |
|                                   |                       |               |        |       |
| Authorization<br>Allow access to: |                       |               |        |       |
| All users                         |                       |               |        |       |
|                                   |                       |               |        |       |
| I                                 |                       |               |        |       |
| Permissions                       |                       |               |        |       |
| Read<br>Write                     |                       |               |        |       |
| i write                           |                       |               |        |       |
|                                   |                       |               |        |       |
|                                   |                       |               |        |       |
|                                   | Previou               | us Next       | Finish | Cance |

Select both Anonymous and Basic Authentication & Read/Write

#### Reboot the Server.

Test access to the Web and FTP Server to check they are running.

You may have to explicitly set the permission on the directory c:\inetpub\ftproot to be Read/Write for all users other wise anonymous FTP will not work.

#### 2.2.5 Turn on Remote Access

#### For this simple environment allow any user from anywhere.

| System Fi | roperties                                                                                                   |
|-----------|----------------------------------------------------------------------------------------------------|
| Remote D  | Desktop Connection                                                                                          |
| <u>_</u>  | Remote Desktop Firewall exception will be enabled                                                           |
|           | You chose to enable Remote Desktop Connection for<br>all network connections on this computer.              |
|           | To enable it for selected network connections, open                                                         |
|           | Windows Firewall with Advanced Security                                                                     |
|           | ОК                                                                                                    |
| C Do      | on t allow connections to this computer                                                                     |
|           | ow connections from computers running any version of amote Desktop (less secure)                            |
|           | ow connections only from computers running Remote<br>esktop with Network Level Authentication (more secure) |
|           | se choose Select Users                                                                                      |

2.2.6 Add Some Standard Users to the AD Server

## Add Users & Groups

| A stine Directory Users and Consults | en fasten Ott eite tils en D |
|--------------------------------------|------------------------------|
| Active Directory Users and Compute   | rs [adsrv01.site1.iocal]     |
| Saved Queries                        |                              |
| iii site 1.local                     |                              |
| 🕀 🚞 Builtin                          |                              |
|                                      |                              |
| 표 🚞 Domain Controllers               |                              |
| 🕀 🚞 ForeignSecurityPrincipals        |                              |
| Managed Service Accounts             |                              |
| Delegate Control                     | 1                            |
|                                      |                              |
| Find                                 |                              |
| New 🕨                                | Computer                     |
| All Tasks 🕨                          | Contact                      |
|                                      | Group                        |
| View 🕨                               | InetOrgPerson                |
| Refresh                              | msImaging-PSPs               |
| Export List                          | MSMO Oueue Alias             |
|                                      | Printer                      |
| Properties                           | User                         |
|                                      |                              |
| Help                                 | Shared Folder                |

Keep user accounts simple for a test environment.

## Add the following users

| User Name  | Logon      | :Password |
|------------|------------|-----------|
| User One   | User.One   | Qaz123!!  |
| User Two   | User.Two   | Qaz123!!  |
| User Three | User.Three | Qaz123!!  |
| User Four  | User.Four  | Qaz123!!  |
| User Five  | User.Five  | Qaz123!!  |
| User Six   | User.Six   | Qaz123!!  |

| New Object - User         |                          | X |
|---------------------------|--------------------------|---|
| Create in:                | site 1. Jocal/Users      |   |
| First name:               | User Initials:           |   |
| Last name:                | One                      |   |
| Full name:                | User One                 |   |
| User logon name:          |                          |   |
| User.One                  | @site1.local             |   |
| ,<br>User logon name (pre | -Windows 2000):          |   |
| SITE1\                    | User.One                 |   |
|                           |                          |   |
|                           | < Back Cancel            |   |
| New Object - User         |                          | x |
| Create in:                | site 1 Jocal/Users       |   |
| Password:                 | ••••••• Qaz123!!         |   |
| Confirm password:         | •••••                    |   |
| User must change          | e password at next logon |   |

Next >

Cancel

< Back

✓ User cannot change password
 ✓ Password never expires
 ✓ Account is disabled

| / Objec  | t - User                       |                   |               |          | [            |
|----------|--------------------------------|-------------------|---------------|----------|--------------|
| 8        | Create in:                     | site1.local/Us    | ers           |          |              |
| When y   | ou click Finish                | , the following o | bject will be | created: |              |
| Full nan | ne: User One                   |                   |               |          | <br><u>^</u> |
| User log | gon name: Us                   | er.One@site1.lo   | cal           |          |              |
|          | er cannot chai<br>ssword never | nge the passwor   | rd.           |          |              |
| ine pa   | 334010 110 401                 | anpiroa.          |               |          |              |
|          |                                |                   |               |          |              |
|          |                                |                   |               |          |              |
|          |                                |                   |               |          | 7            |
|          |                                |                   |               |          |              |

## Add two Groups, Support & Sales

| Support Properties |                                         |
|--------------------|-----------------------------------------|
| General Members    | Member Of Managed By                    |
| Members:           |                                         |
| Name               | Active Directory Domain Services Folder |
| 👗 User One         | site1.local/Users                       |
| 👗 User Three       | site1.local/Users                       |
| 👗 User Two         | site1.local/Users                       |
|                    |                                         |

| Sale | es Properties                        |                                         |
|------|--------------------------------------|-----------------------------------------|
| G    | General Members Member Of Managed By |                                         |
|      | Members:                             |                                         |
|      | Name                                 | Active Directory Domain Services Folder |
|      | 👗 User Five                          | site1.local/Users                       |
|      | 👗 User Four                          | site1.local/Users                       |
|      | 👗 User Six                           | site1.local/Users                       |

| 🛃 Guest               | User                          |
|-----------------------|-------------------------------|
| 🕾 RAS and IAS Servers | Security Group - Domain Local |
| 🍇 Read-only Domain    | Security Group - Global       |
| 🍇 Sales               | Security Group - Global       |
| 🍇 Schema Admins       | Security Group - Universal    |
| 🍇 Support             | Security Group - Global       |
| 🍇 TelnetClients       | Security Group - Domain Local |
| گ User Five           | User                          |
| گ User Four           | User                          |
| گ User One            | User                          |
| گ User Six            | User                          |
| گ User Three          | User                          |
| گ User Two            | User                          |

## 2.3 Configure the Other linked Clones (Win2008R2)

## 2.3.1 Configure the Linked Clone – ClassRouter

## Edit the VM Settings and set the network adapters to the correct VMnet.

## ClassRouter

| State:    | Powered off                                             |
|-----------|---------------------------------------------------------|
| Guest OS: | Windows Server 2008 R2 x64                              |
| Location: | D:\VM-R75\ClassRouter\ClassRouter.vmx                   |
| Version:  | Workstation 6.5-7.x virtual machine                     |
| Clone of: | D:\VM-R75\Base2008R2Enterprise\Base2008R2Enterprise.vmx |

| Commands                           | Devices         | Options               |
|------------------------------------|-----------------|-----------------------|
| Power on this virtual machine      | Memory          | 1024 MB               |
| Edit virtual machine settings      | Processors      | 1                     |
|                                    | Hard Disk (SCS  | I) 40 GB              |
| Enable ACE features (What is ACE?) | CD/DVD (IDE)    | Using file C:\VMachin |
|                                    | Eloppy          | Auto detect           |
|                                    | Network Adapt   | ter NAT               |
|                                    | Network Adapt   | ter 2 Custom (VMnet4) |
|                                    | Network Adapt   | ter 3 Custom (VMnet7) |
|                                    | 🖳 Network Adapt | ter 4 Custom (VMnet9) |
|                                    | SUSB Controller | Present               |
|                                    | 🕖 Sound Card    | Auto detect           |
|                                    | Printer         | Present               |
|                                    | 💻 Display       | Auto detect           |

## ClassRouter

| No. | Task                                        |
|-----|---------------------------------------------|
| 1   | Edit the first network interface (Optional) |
|     | Set to use DHCP                             |

| 2 | Edit Network Adapter 2                                           |
|---|------------------------------------------------------------------|
|   | IP Address: 172.21.1.254                                         |
|   | Netmask: 255.255.255.0                                           |
|   | Gateway: Leave blank                                             |
|   | Do not add multiple default gateways.                            |
|   | The OS needs to know how to deal with multiple default           |
| _ | gateways and most do not and just get confused.                  |
| 3 | Edit Network Adapter 3                                           |
|   | IP Address: 172.22.2.254                                         |
|   | Netmask: 255.255.255.0                                           |
|   | Gateway: Leave blank                                             |
| 4 | Edit Network Adapter 4                                           |
|   | IP Address: 172,29,9,254                                         |
|   | Netmask: 255.255.255.0                                           |
|   | Gateway: Leave blank                                             |
| 5 | Use a command box to add static routes                           |
|   | route -p add 10.1.1.0 mask 255.255.255.0 172.21.1.1              |
|   | route -p add 192.168.100.0 mask 255.255.255.0 172.21.1.1         |
|   | route -p add 10.2.2.0 mask 255.255.255.0 172.22.2.1              |
|   | route -p add 192.168.200.0 mask 255.255.255.0 172.22.2.1         |
| 6 | Change the hostname and domain.                                  |
|   | Hostname: classrouter                                            |
|   | Domain: server.com                                               |
|   | Copy the hosts file from                                         |
|   | C:\VMachines\zScreenImages                                       |
| 7 | 0.1VMachines/2001eenimages                                       |
|   | to                                                               |
|   | C:\windows\system32\drivers\etc                                  |
|   | Set the background screen image to - ClassRouter.png             |
| 8 |                                                                  |
| 9 | Location - C:\VMachines\zScreenImages Turn off Automatic updates |
| 5 |                                                                  |

|    | Make sure this machine can act as a router                                   |
|----|------------------------------------------------------------------------------|
|    | Enable Role: Network Policy and Access Services (only need the routing part) |
| 10 | Use 'regedit'                                                                |
|    | Find the key – 'ipenablerouter'                                              |
|    | Change the value to be 1                                                     |
|    | A reboot will be required before this change takes effect.                   |
|    | Install any extra software not installed on the base machine.                |
| 11 | Putty, md5                                                                   |
|    | Enable Server Role: Web & FTP Server                                         |

The interfaces in Windows and the VMware interfaces may not match up and you may need to juggle which VMnet should be assigned to the right VMware interface.

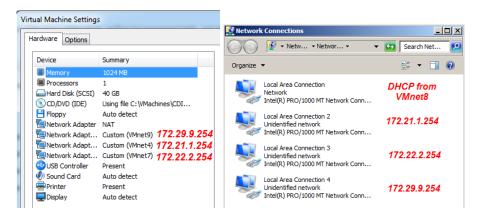

#### Details for adding Role: Network Policy and Access Server

| Sel                                                                                                    | ect one or more roles to install on this server.                                                                                                    |
|----------------------------------------------------------------------------------------------------|----------------------------------------------------------------------------------------------------|
| Rol                                                                                                    | es:                                                                                                    |
|                                                                                                    | Active Directory Certificate Services<br>Active Directory Domain Services<br>Active Directory Federation Services<br>Active Directory Rights Management Services<br>Active Directory Rights Management Services<br>Application Server<br>DHCP Server<br>DHCP Server<br>DHS Server<br>Fax Services<br>Hyper-V<br>Network Policy and Access Services<br>Print and Document Services<br>Print and Document Services<br>Remote Desktop Services<br>Web Server (IIS) (Installed)<br>Windows Deployment Services<br>Windows Server Update Services                                                                                                    |
| <u></u>                                                                                                    |                                                                                                    |
| Add Roles Wizard                                                                                                    | X                                                                                                    |
| Network Po                                                                                                    | licy and Access Services                                                                                                    |
| Before You Begin<br>Server Roles<br>Network Policy and Access Servi<br>Role Services<br>Confirmation<br>Progress<br>Results | Introduction to Network Policy and Access Services Network Policy and Access Services allows you to provide local and remote network access and to define and enforce policies for network access authentication, authorization, and dient health using Network Policy Server (Nes), Routing and Remote Access Service, Health Registration Authority (HRA), and Host Credential Authorization Policies Policies for Network (Policy Server Aller), You can deploy NPS as a Remote Authentication Dial-In User Service (RADIUS) server and proxy and as a Network Access Protection (NAP) policy server. After installing NPS using this wizard, you can configure NPS from the NPA home page using the NPS console. NAP helps you ensure that computers connecting to the network acces compliant with organization network apage using the NPS console. Additional Information Overview of Network Access Services NAP helps you ensure that domeuters connecting to the network acc compliant with organization network apage using the NPS console. Additional Information Devincing of Network Access Services NAP helps rouge of Network Access Services NAP helps rouge of Network Access Services NAP helps rouge the Network and Access Services NAP enforcement methods Network Access Protection (NAP) in NPS Network Access Protection (NAP) in NPS |

| Role services:                                                                                                    | Description:                                                                                                    |
|----------------------------------------------------------------------------------------------------|----------------------------------------------------------------------------------------------------|
| Network Policy Server     Routing and Remote Access Services     Remote Access Service     Routing     Health Registration Authority     Host Credential Authorization Protocol | Network Policy Server (NPS) allow<br>you to create and enforce<br>organization-wide network access<br>policies for client health, connectio<br>request authentication, and<br>connection request authorization.<br>With NPS, you can also deploy<br>Network Access Protection (NAP),<br>client health policy creation,<br>enforcement, and remediation<br>technology. |

#### Some features need to be turned on

| ¥≣] | Add role services required for Rout<br>You cannot install Routing unless the required role ser                      |                                                                                                    |
|-----|----------------------------------------------------------------------------------------------------|----------------------------------------------------------------------------------------------------|
|     | Role Services:<br>Network Policy and Access Services<br>Routing and Remote Access Services<br>Remote Access Service | Description:<br><u>Network Policy and Access Services</u><br>provides Network Policy Server (NPS).<br>Routing and Remote Access, Health<br>Registration Authority (HRA), and Host<br>Credential Authorization Protocol (HCAP),<br>which help safeguard the health and security<br>of your network. |
|     |                                                                                                    | Add Required Role Services Cancel                                                                                                    |

#### **Only select the Routing and Remote Access**

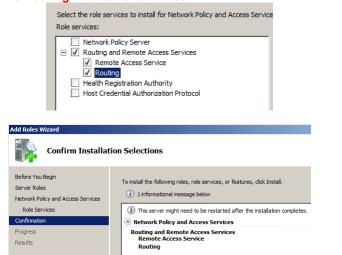

Once the installation of the Routing role is complete change the registry value 'IPEnablerouter' to have value 1. A reboot is required. Use 'Find' to get to 'IPEnableRouter'

| 🚮 Registry Editor             |                    |               |                                   |
|-------------------------------|--------------------|---------------|-----------------------------------|
| File Edit View Favorites Help |                    |               |                                   |
| Parameters                    | Name               | Туре          | Data                              |
| lacktrice Adapters            | (Default)          | REG_SZ        | (value not set)                   |
| DNSRegisteredAdapters         | ab DataBasePath    | REG_EXPAND_SZ | %SystemRoot%\System32\drivers\etc |
| 🎍 Interfaces                  | BeadGWDetectD      | REG_DWORD     | 0x00000001(1)                     |
| PersistentRoutes              | ab DhcpDomain      | REG_SZ        | localdomain                       |
| Winsock                       | ab DhcpNameServer  | REG_SZ        | 192.168.128.2                     |
| Performance                   | ab Domain          | REG_SZ        |                                   |
| ServiceProvider               | BontAddDefaultG    | REG_DWORD     | 0x00000000 (0)                    |
| IP6<br>IP6TUNNEL              | EnableICMPRedir    | REG_DWORD     | 0x00000001(1)                     |
| preg                          | ForwardBroadcasts  | REG_DWORD     | 0x00000000 (0)                    |
| IPTUNNEL                      | ab Hostname        | REG_SZ        | ClassRouter                       |
| IPE                           | ab ICSDomain       | REG_SZ        | mshome.net                        |
| CP                            | 100 IPEnableRouter | REG_DWORD     | 0x00000001(1)                     |
| -                             | at NameServer      | REG_SZ        |                                   |
| mDD                           | ab NV Hostname     | REG_SZ        | ClassRouter                       |
| mService                      | ab SearchList      | REG_SZ        |                                   |
| EADORDER                      | ByncDomainWith     | REG_DWORD     | 0x00000001 (1)                    |
| utoConnSvc                    | UseDomainName      | REG_DWORD     | 0x00000001(1)                     |
| CGateway                      |                    | -             |                                   |

## 2.3.2 Configure the Linked Clone - www-Site2

## Edit the VM settings and set the network adapter to Custom – VMnet5

|     | www-Site2                                         |
|-----|---------------------------------------------------|
| No. | Task                                              |
| 1   | Set the IP Address and default gateway            |
|     |                                                   |
|     | IP Address: 10.2.2.1                              |
|     | Netmask: 255.255.255.0                            |
|     | Gateway: 10.2.2.254                               |
|     | Turn off IPv6, not needed1                        |
| 2   | Change the Machine name to - www-site2            |
| 3   | Change the domain to - site2.com                  |
|     | reboot                                            |
| 4   | Copy the hosts file from                          |
|     |                                                   |
|     | C:\VMachines\zScreenImages                        |
|     |                                                   |
|     | to                                                |
|     |                                                   |
|     | C:\windows\system32\drivers\etc                   |
|     | Set the background screen image to- www-Site2.png |
| 5   | - · · · ·                                         |
|     | Location - C:\VMachines\zScreenImages             |

| 6 | Turn off Automatic updates                                                                                          |
|---|----------------------------------------------------------------------------------------------------|
| 7 | Install any extra software not installed on the base machine.<br>Putty, md5<br>Enable Server Role: Web & FTP Server |

## 2.3.3 Configure the Linked Clone - smtp-Site1

Edit the VM settings and set the network adapter to Custom - VMnet3

|     | smtp-Site1                                                    |
|-----|---------------------------------------------------------------|
| No. | Task                                                          |
| 1   | Set the IP Address and default gateway                        |
|     |                                                               |
|     | IP Address: 192.168.100.1                                     |
|     | Netmask: 255.255.255.0                                        |
|     | Gateway: 192.168.100.254                                      |
| 2   | Change the Machine name to - smtp-site1                       |
| 3   | Change the domain to - site1.com                              |
| 4   | Copy the hosts file from                                      |
|     |                                                               |
|     | C:\VMachines\zScreenImages                                    |
|     |                                                               |
|     | to                                                            |
|     |                                                               |
|     | C:\windows\system32\drivers\etc                               |
|     | Set the background screen image to- smtpSite1.png             |
| 5   |                                                               |
|     | Location - C:\VMachines\zScreenImages                         |
| 6   | Turn off Automatic updates                                    |
|     | Install any extra software not installed on the base machine. |
| 7   |                                                               |
| · · | Enable Server Role: Web & FTP Server                          |
|     | Install SMTP Server - Mailenable                              |

2.3.4 Configure the Linked Clone - www-Site1

Edit the VM settings and set the network adapter to Custom - VMnet3

|     | www-Site1                                                     |
|-----|---------------------------------------------------------------|
| No. | Task                                                          |
| 1   | Set the IP Address and default gateway                        |
|     | IP Address: 192.168.100.2                                     |
|     | Netmask: 255.255.255.0                                        |
|     | Gateway: 192.168.100.254                                      |
| 2   | Change the Machine name to - www-site1                        |
| 3   | Change the domain to - site1.com                              |
| 4   | Copy the hosts file from                                      |
|     | C:\VMachines\zScreenImages                                    |
|     | to                                                            |
|     | C:\windows\system32\drivers\etc                               |
|     | Set the background screen image to- wwwSite1.png              |
| 5   |                                                               |
|     | Location - C:\VMachines\zScreenImages                         |
| 6   | Turn off Automatic updates                                    |
| 7   | Install any extra software not installed on the base machine. |
| '   | Enable Server Role: Web & FTP Server                          |

## 2.4 Turning off IE Advanced Security 2008R2

Select the root of the Server Manager and scroll to 'Security Information' Not a good thing to do on live systems and definitely not for 'Administrators'.

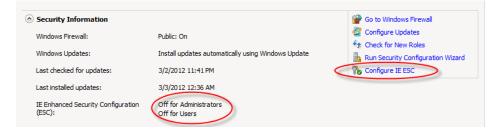

## 2.5 Creating the XP or Windows 7 Hosts

Two client machines are required, one for the internal client to run the SmartConsole clients and the other as the VPNclient.

## 2.5.1 Build a base XP or windows 7 host

This host is no run, create two clones from this host after it has been built and all the basic software needed has been installed.

Build a base XP client install.

Use 32 Bit XP as Check Point EndPoint Security is not supported for 64 bit XP. EndPoint is supported for 32/64 bit Windows 7 installs.

|     | Host1                                                                                                    |
|-----|----------------------------------------------------------------------------------------------------|
| No. | Task                                                                                                    |
| 1   | Set the IP address and default gateway                                                                                                    |
|     | Set the VMnet interface to use NAT so that patches can be directly applied to it from the Internet. Assumes the host running VMware Workstation is connected to the Internet. |
|     | IP Address: DHCP                                                                                                    |
|     | Netmask: DHCP                                                                                                    |
|     | Gateway: DHCP                                                                                                    |
| 2   | Update Windows patches, may require a couple of reboots.                                                                                                    |
| 3   | Install Antivirus software and Update and run a scan.                                                                                                    |
|     | Install any extra software, like network scanners you might need.                                                                                                    |
| 4   | Filezilla Client<br>Filezilla Server<br>Putty, md5 (copy to c:\usr\bin, edit PATH to include c:\usr\bin)<br>Wireshark<br>Nmap                                                 |
|     | Superscanner (copy to c:\usr\bin, Anti-Virus might not like<br>superscanner)                                                                                                  |
| 5   | Shutdown the XP Base Client and copy the files to safe location.                                                                                                    |
| 5   | Use the copy in case the working version is corrupted.                                                                                                    |

It's a good idea to Defragment the base XP Virtual Machine before creating clones from it. It takes approximately 30 minutes.

The disk allocated for the XP Machine is only 8GB therefore it is not expected to have a lot of software installed on it. It is just a simple test client host.

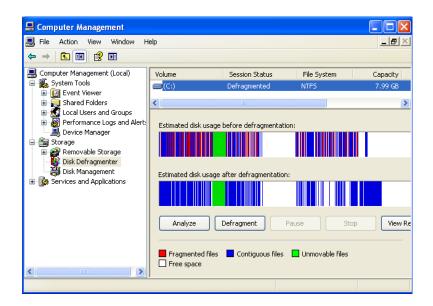

#### 2.5.2 The Host1 Virtual Machine - Windows XP Pro or Windows 7

Create a clone of the XP base host and name it Host1.

This machine will run the Check Point SmartConsole. Increase the memory for this virtual machine to a minimum of 768MB.

|     | Host1                                                                                                    |
|-----|----------------------------------------------------------------------------------------------------|
| No. | Task                                                                                                    |
| 1   | Set the IP address and default gateway                                                                                                    |
|     | IP Address: 10.1.1.100                                                                                                    |
|     | Netmask: 255.255.255.0                                                                                                    |
|     | Gateway: 10.1.1.254                                                                                                    |
|     | DNS: 10.1.1.2                                                                                                    |
| 2   | Change the Machine name to Host1                                                                                                    |
|     | Change the Domain name to site1.local                                                                                                    |
|     | This machine can be connected to the Domain site1.local during<br>the course and moved from Workgroup to Domain membership.<br>(Not yet otherwise it slows down access if the AD server is not<br>available). |
| 3   | Change the Virtual Network Adapter to VMnet2                                                                                                    |

|   | Set the background screen image to - host1.png                    |
|---|-------------------------------------------------------------------|
| 4 | Location - C:\VMachines\zScreenImages                             |
|   | Location - C. (Wildenines Zocreeninages                           |
| 5 | Turn off Automatic updates                                        |
|   | Install any extra software, like network scanners you might need. |
| 6 | Check Point End Point Security is installed later as part of the  |
|   |                                                                   |
|   | course materials when dealing with client VPNs.                   |

## 2.5.3 The VPNClient Virtual Machine - Windows XP Pro or Windows 7

Create a clone of the XP base host and name it VPNClient. 512MB of RAM for this virtual machine is OK.

|     | VPNClient                                                         |
|-----|-------------------------------------------------------------------|
| No. | Task                                                              |
| 1   | Set the IP address and default gateway                            |
|     |                                                                   |
|     | IP Address: 172.29.9.10                                           |
|     | Netmask: 255.255.255.0                                            |
|     | Gateway: 172.29.9.254                                             |
|     | DNS: 10.1.1.2                                                     |
| 2   | Change the Machine name to VPNClient                              |
|     | Does not matter about the domain for the time being.              |
|     |                                                                   |
|     | Can be made a member of the site1.local domain for testing        |
|     | client VPN access if required during the course.                  |
| 3   | Change the Virtual Network Adapter to VMnet9                      |
|     | Set the background screen image to - vpnclient.png                |
| 4   |                                                                   |
|     | Location - C:\VMachines\zScreenImages                             |
| 5   | Turn off Automatic updates                                        |
|     | Install any extra software, like network scanners you might need. |
|     | , , , , , ,                                                       |
| 6   | Check Point End Point Security is installed later as part of the  |
|     | course materials when dealing with client VPNs.                   |
| L   |                                                                   |

The VPN client machine will be external and have Check Point End Point Security installed on it to test client VPN access.

#### 3 Creating the SecurePlatform Virtual Machine templates

These machine are not fully created they are holders ready for students to start and install the Check Point software.

Instead of getting the students to create these machines as part of the course they are preconfigured and just need to be started.

Note, once started they should boot from the Check Point SPLAT ISO and will required input from the keyboard within 90 seconds to continue the install. If you miss the keyboard input within the 90 seconds just restart it and try again.

The only option that may need to be checked is the location of the Check Point ISO images.

All of the machines in this document were built in D:\VM-R75 directory and can be copied to any location for student use. By default C:\VMachines

The ISO images for class environments are by default located in C:\VMachines\CDISO.

If the ISO images are located anywhere else then the CDROM setting for the virtual machines will need to change before being started.

#### 3.1 fw-Site1

#### 3.1.1 Create the Firewall for Site1 Virtual Machine

#### Step 1 – Create a New Virtual Machine.

| File Edit View | VM Team           | Windows | Help   |                                                              |
|----------------|-------------------|---------|--------|--------------------------------------------------------------|
| New            |                   |         | +      | Virtual Machine Ctrl+N                                       |
| Open           |                   |         | Ctrl+O | Team                                                         |
| Import or Ex   | ort               |         |        | Window                                                       |
| Connect to A   | CE Management     | Server  |        | red off                                                      |
| Close          |                   |         | Ctrl+W | pws Server 2008 R2 x64                                       |
| Map or Disco   | nnect Virtual Dis | ks      |        | 4-R75\ADSRV01\ADSRV01.vmx<br>station 6.5-7.x virtual machine |
| Remove from    | Favorites         |         |        | 1-R75\Base2008R2Enterprise\Base2008R2E                       |
| Exit           |                   |         |        | Devices                                                      |

#### Step 2 – Use the default 'Typical' configuration.

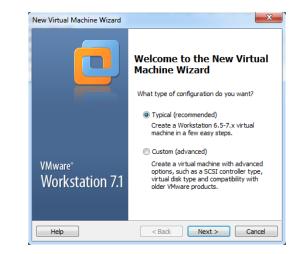

## Step 3 – DO NOT INSTALL AN OS, this is done later.

| A virtual machir    | System Installation<br>he is like a physical computer; it needs an operating<br>ill you install the guest operating system? |
|---------------------|----------------------------------------------------------------------------------------------------|
| nstall from:        |                                                                                                    |
| 🔘 Installer disc:   |                                                                                                    |
| No drives ava       | ailable 👻                                                                                                    |
| Installer disc imag | je file (iso):                                                                                                    |
| -                   | je file (iso):<br>DISO\7601.17514.101119-1850_x64f v Browse                                                                 |
| -                   |                                                                                                    |
| C:\VMachines\CC     |                                                                                                    |
| C:\VMachines\CI     | DISO\7601.17514.101119-1850_x64f v Browse                                                                                   |

#### Step 4 – Use 'Linux' & 'Red Hat Linux'.

| Select a Guest Opera<br>Which operating sys | ting System<br>stem will be installed on this virtual machine? |        |
|---------------------------------------------|----------------------------------------------------------------|--------|
| Guest operating system                      |                                                                |        |
| Microsoft Windows                           |                                                                |        |
| Linux                                       |                                                                |        |
| Novell NetWare                              |                                                                |        |
| Sun Solaris                                 |                                                                |        |
| VMware ESX                                  |                                                                |        |
| Other                                       |                                                                |        |
| Version                                     |                                                                |        |
|                                             |                                                                |        |
| Red Hat Linux                               |                                                                |        |
|                                             |                                                                |        |
|                                             |                                                                |        |
|                                             |                                                                |        |
|                                             |                                                                |        |
|                                             |                                                                |        |
| Help                                        | < Back Next >                                                  | Cancel |

#### Step 5 - Set the Machine name and location.

| ew Virtual Machine Wizard                                                             |        |
|---------------------------------------------------------------------------------------|--------|
| Name the Virtual Machine<br>What name would you like to use for this virtual machine? |        |
| Virtual machine name:                                                                 |        |
| fw-Site1                                                                              |        |
| Location:                                                                             |        |
| D:\VM-R75\fw-Site1                                                                    | Browse |
| The default location can be changed at Edit > Preferences.                            |        |

## Step 6 – For SPLAT use at least 12GB for the disk.

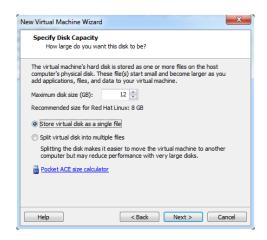

**Step 7 – Option to customise the hardware**, easier to create the machine and then edit the VM settings.

| Name:           | fw-Site1            | _ |  |
|-----------------|---------------------|---|--|
| Location:       | D:\VM-R75\fw-Site1  |   |  |
| Version:        | Workstation 6.5-7.x |   |  |
| Operating Syst  | Red Hat Linux       |   |  |
| Hard Disk:      | 12 GB               |   |  |
| Memory:         | 256 MB              |   |  |
| •               | III                 |   |  |
| Customize Hardw |                     | _ |  |

## Step 8 – Machine created but memory and NIC interfaces are incorrect.

#### fw-Site1

| State:    | Powered off                         |
|-----------|-------------------------------------|
| Guest OS: | Red Hat Linux                       |
| Location: | D:\VM-R75\fw-Site1\fw-Site1.vmx     |
| Version:  | Workstation 6.5-7.x virtual machine |

| Commands                           | Devices          | Options     |
|------------------------------------|------------------|-------------|
| Power on this virtual machine      | Memory           | 256 MB      |
| Edit virtual machine settings      | Processors       | 1           |
| w.                                 | Hard Disk (SCSI) | 12 GB       |
| Enable ACE features (What is ACE?) | CD/DVD (IDE)     | Auto detect |
|                                    | E Floppy         | Auto detect |
|                                    | Network Adapter  | NAT         |
|                                    | SB Controller    | Present     |
|                                    | Sound Card       | Auto detect |
|                                    | Printer          | Present     |
|                                    | Display          | Auto detect |

## Step 9 – Edit the Virtual Machine

| ardware Options                                                                                                    |                                                                                                    | 7                                                                                                    |
|----------------------------------------------------------------------------------------------------|----------------------------------------------------------------------------------------------------|----------------------------------------------------------------------------------------------------|
| Device  Memory  Processors  For Dak (SCSI)  Convolution  Convolution  Device  Forpy  Convolution  Device  Device Device  Device  Device  Device  Device Device Device | Summary 256 MB 256 MB 1<br>1 12 GB Auto detect Auto detect Present Auto detect Present Auto detect Present Auto detect Present Auto detect Present Auto detect Detect Auto detect Auto detect Auto Auto Auto Auto Auto Auto Auto Aut | Memory       Specify the amount of memory allocated to this virtual machine. The memory size must be a multiple of 4 MB.         Memory for this virtual machine:       1024 ★ MB         32 GB -       16 GB -         16 GB -       GB -         2 GB -       Maximum recommended memory         2 GB -       (Memory swapping may occur beyond this size.)         7212 MB -       256 MB -         32 MB -       GB -         16 MB -       GB -         2 GB -       256 MB -         32 MB -       Guest OS recommended minimum 32 MB - |
|                                                                                                    | Add Remove                                                                                                    |                                                                                                    |

## Step 10 – Add a Network Adapter

| Hardware                                                                                                    | Explanation            |
|----------------------------------------------------------------------------------------------------|------------------------|
| Charl Disk CD/DVD Drive Floppy Drive CUDVD Adapter CUSB Controller SSB Controller CS Darallel Port Serial Port | Add a network adapter. |
| Generic SCSI Device                                                                                            |                        |

| Network connect | on                          |              |  |
|-----------------|-----------------------------|--------------|--|
| Bridged: Conr   | ected directly to the phys  | ical network |  |
| Replicate       | ohysical network connection | on state     |  |
| NAT: Used to    | share the host's IP addres  | s            |  |
| O Host-only: A  | rivate network shared wit   | th the host  |  |
| Custom: Spec    | fic virtual network         |              |  |
| VMnet0          |                             | -            |  |
| Device status   |                             |              |  |
| Connect at po   | wer on                      |              |  |

**Step 11 – Repeat Add Network adapter** until you have 4 NICs and set then to the correct VMnet. Increase the memory to 1GB.

| ardware Options                                                                                                    |                                      |                                                                                                    |
|----------------------------------------------------------------------------------------------------|--------------------------------------|----------------------------------------------------------------------------------------------------|
| Device<br>Memory<br>Processors<br>Hard Disk (SCSI)<br>CD/DVD (IDE)<br>Floppy<br>Network Adapt<br>Network Adapt<br>Substant Adapt<br>Substant Adapt<br>Substant Adapt<br>Substant Adapt<br>Display | Host-only SYN<br>Custom (VMnet3) DM2 | nt of memory allocated to this virtual<br>mory size must be a multiple of 4 MB.<br>irtual machine: 1024 📩 MB<br>Maximum recommended memor<br>(Memory swapping may<br>occur beyond this size.)<br>7212 MB<br>Recommended memory<br>256 MB<br>Guest OS recommended minimu<br>32 MB |

## Step12 – Set the CDROM to use an ISO image, Check Point SPLAT

| Hard Disk (SCSI) 12 GB     CD/DVD (IDE) Auto detect                                        | Connected<br>Connect at power on                                 |
|--------------------------------------------------------------------------------------------|------------------------------------------------------------------|
| Processors 1     Hard Disk (SCSI) 12 GB     CD/DVD (IDE) Auto detect     Hoppy Auto detect |                                                                  |
| CD/DVD (IDE) Auto detect     Gradient Auto detect     Gradient Auto detect                 | onnection                                                        |
| CD/DVD (IDE) Auto detect     Floppy Auto detect                                            | onnecuon                                                         |
| - noppy nate detect                                                                        |                                                                  |
| Network Adapter Custom (VMnet4)                                                            | Use physical drive:                                              |
|                                                                                            | Auto detect 👻                                                    |
| Network Adapt Host-only                                                                    | Use ISO image file:                                              |
| Network Adapt Custom (VMnet3)                                                              | use 130 image me.                                                |
| Network Adapt Custom (VMnet2)                                                              | Check_Point_R75.20.Splat.iso - Browse                            |
| SB Controller Present                                                                      | \7601.17514.101119-1850_x64fre                                   |
| Sound Card Auto detect                                                                     | C:\VM\Check_Point_R75.Splat.iso                                  |
| Printer Present                                                                            | C: Check_Point_R/S. Windows.iso                                  |
| Tisplay Auto detect                                                                        | C:\Check_Point_R71.Windows.iso<br>C:\Check_Point_R70.Windows.iso |
|                                                                                            | R60. 10_HF002_CheckPoint_Endp                                    |
|                                                                                            | C:\\Check Point R75.20.Splat.iso                                 |

## Step 13 – Check the VM settings are correct by looking at the summary.

## fw-Site1

| State:<br>Guest OS:<br>Location:   | Powered off<br>Red Hat Linux<br>D:\VM-R75\fw-Site1\fw-Site1.v |               | May have to change locati                       | on for      |
|------------------------------------|---------------------------------------------------------------|---------------|-------------------------------------------------|-------------|
| Version:                           | Workstation 6.5-7.x virtual ma                                | thine         | ISO image                                       |             |
| Commands                           |                                                               | Devices       | Options                                         |             |
| Power on                           | this virtual machine                                          | Memory        | 1024 MB                                         |             |
| Edit virtua                        | al machine settings                                           | Processors    | 1                                               |             |
| _                                  |                                                               | Hard Disk (So | SI) 12 GB                                       |             |
| Enable ACE features (What is ACE?) |                                                               | CD/DVD (IDE   | Using file C:\VMachines\CDISO\Check_Point_R75.2 | 0.Splat.iso |
|                                    |                                                               | E Floppy      | Auto detect                                     |             |
|                                    |                                                               | Retwork Ada   | ter Custom (VMnet4)                             |             |
|                                    |                                                               | 🖳 Network Ada | iter 2 Host-only                                |             |
|                                    |                                                               | Network Ada   | ter 3 Custom (VMnet3)                           |             |
|                                    |                                                               | Network Ada   | ter 4 Custom (VMnet2)                           |             |
|                                    |                                                               | SUSB Controll | Present                                         |             |
|                                    |                                                               | 🜒 Sound Card  | Auto detect                                     |             |
|                                    |                                                               | Printer       | Present                                         |             |
|                                    |                                                               | Display       | Auto detect                                     |             |

## 3.2 fw-Site2

## 3.2.1 Create the Firewall for Site2 Virtual Machine

# Step 1 – Create the VM and configure the network adapters, memory and CD ISO image.

| Name the Virtual Machine<br>What name would you like to use for this virtual machine? |       |
|---------------------------------------------------------------------------------------|-------|
| Virtual machine name:                                                                 |       |
| fw-Site2                                                                              |       |
| Location:                                                                             |       |
|                                                                                       | ····· |

| Device                                          | Summary     |                          | Device status                                                    |
|-------------------------------------------------|-------------|--------------------------|------------------------------------------------------------------|
| Memory<br>Processors                            | 256 MB<br>1 |                          | Connected Connect at power on                                    |
| Hard Disk (SCSI)<br>CD/DVD (IDE)<br>Floppy      |             | EXT - eth0               | Connection © Use physical drive: Auto detect                     |
| Network Adapt<br>Network Adapt<br>SB Controller |             | DMZ - eth1<br>INT - eth2 | Use ISO image file:      C:\/Machines\CDISO\Check_Po      Browse |

#### Step 2 – Check the VM setting are correct.

| w-Site2      |                             |                   |                                                               |
|--------------|-----------------------------|-------------------|---------------------------------------------------------------|
| State:       | Powered off                 |                   |                                                               |
| Guest OS:    | Red Hat Linux               |                   |                                                               |
| Location:    | D:\VM-R75\fw-Site2\fw-Site  | 2.vmx             |                                                               |
| Version:     | Workstation 6.5-7.x virtual | machine           |                                                               |
| Commands     |                             | Devices Op        | otions                                                        |
| Power on t   | nis virtual machine         | Memory            | 1024 MB                                                       |
| Edit virtual | machine settings            | Processors        | 1                                                             |
|              | -                           | Hard Disk (SCSI)  | 12 GB                                                         |
| Enable ACE   | features (What is ACE?)     | CD/DVD (IDE)      | Using file C: \VMachines \CDISO \Check_Point_R75.20.Splat.iso |
|              |                             | E Floppy          | Auto detect                                                   |
|              |                             | Network Adapter   | Custom (VMnet7)                                               |
|              |                             | Network Adapter 2 | Custom (VMnet6)                                               |
|              |                             | Network Adapter 3 | Custom (VMnet5)                                               |
|              |                             | GUSB Controller   | Present                                                       |
|              |                             | Sound Card        | Auto detect                                                   |
|              |                             | Printer           | Present                                                       |
|              |                             | Display           | Auto detect                                                   |

#### 3.3 mgmt-Site1

3.3.1 Create the SmartCenter Virutal Machine

Step 1 – Create the VM and configure the network adapter, memory and CD ISO image.

Use 1.5GB RAM for the Management Server, 2GB if possible as it will speed up the policy compiles and installs.

| Name the Virtual Machine<br>What name would you like to use for this virtual machine? |        |
|---------------------------------------------------------------------------------------|--------|
| Virtual machine name:                                                                 |        |
| mgmt-Site 1                                                                           |        |
| Location:                                                                             |        |
|                                                                                       | Browse |

#### Step 2 – Check the VM setting are correct.

| mgmt-Site                                                                                                    | e1                          |                        |                                                     |
|----------------------------------------------------------------------------------------------------|-----------------------------|------------------------|-----------------------------------------------------|
| State:                                                                                                    | Powered off                 |                        |                                                     |
| Guest OS:                                                                                                    | Red Hat Linux               |                        |                                                     |
| Location:                                                                                                    | D:\VM-R75\mamt-Site1\mar    | Site 1.vmx             |                                                     |
| Version:                                                                                                    | Workstation 6.5-7.x virtual | chine                  |                                                     |
| Commands                                                                                                    |                             |                        |                                                     |
| Commands                                                                                                    |                             | Devices Options        |                                                     |
| Power on the second second | his virtual machine         | Memory 1536            | MB                                                  |
| Edit virtual                                                                                                    | machine settings            | Processors 1           |                                                     |
|                                                                                                    | -                           | Hard Disk (SCSI) 12 GE |                                                     |
| 🔲 Enable ACE                                                                                                    | features (What is ACE?)     | CD/DVD (IDE) Using     | file C:\VMachines\CDISO\Check_Point_R75.20.Splat.is |
|                                                                                                    |                             | Floppy Auto            | detect                                              |
|                                                                                                    |                             | Network Adapter Custo  | m (VMnet2)                                          |
|                                                                                                    |                             | GUSB Controller Prese  | nt                                                  |
|                                                                                                    |                             | Sound Card Auto        | detect                                              |
|                                                                                                    |                             | Printer Prese          | nt                                                  |
|                                                                                                    |                             | Display Auto           | detect                                              |

## 3.4 Cluster Firewalls - fwa & fwb

Note for instructors doing classes.

Since Check Point installs only last for a 15 day evaluation period the Virtual Machines fwa and fwb are usually created by the students.

They create everything from scratch and then install Check Point. It is a useful exercise creating the Virtual Machine and doing another SPLAT install and configuration. The more times you do something the easier it is to remember.

However, in a timed classroom environment you may end up being short of time to complete all the materials. Therefore it is advisable to build fwa and fwb with a SPLAT installed and configured to save time.

The machines can then be copied to the student work directory and they can start the machines and create new objects for them in the SmartDashboard to establish SIC.

Creating the machines and copying them to the student C:\VMachines directory will save about 45 - 90 minutes.

It's easy for the instructor to build fwa & fwb while the students are completing one of the exercises during the first two days of the course materials.

#### 4 Installing Software

#### 4.1 Mail Enable

This is a relatively easy email server with lots of features that has a standard edition that can be used for evaluation. Optional, install if and when required.

The server must be running Web Services before installation Mail Enable, add Role Web Server if the server is not currently already a web server.

#### 4.1.1 Mail enable Installation steps

Step 1 - Run the Installation setup program

At least this program warns you that it will attempt to connect to the internet. You do not have to be connected to the internet to install it.

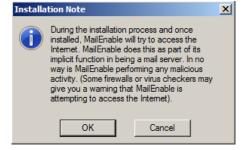

#### Step 2 - confirm installation

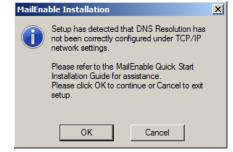

| Step 3 – Checks for insta | led components and | warns if missing anything |
|---------------------------|--------------------|---------------------------|
|                           | iou componente una | name i mieoing anyaning   |

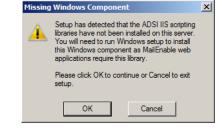

Step 4 – Confirm OK, to Install

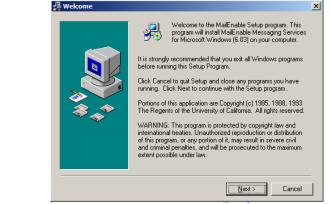

## Step 5 – Any Name/Company can be used.

| 알을 Get Installation Settin | Please enter the name and company of the registered owner of<br>MailEnable Messaging Services for Microsoft Windows into the                                            | × |
|----------------------------|----------------------------------------------------------------------------------------------------|---|
|                            | fields below. All fields must be filled in to proceed.<br>Name:<br>Site1.com<br>Company:<br>Site1.com                                                                   |   |
|                            | NOTE: It is recommended that you read the Quick<br>Start installation guide before installing MailEnable.<br>This is available at:<br>http://www.mailenable.com/support |   |
|                            | <back cancel<="" th=""><th></th></back>                                                                                                    |   |

## Step 6 – Agree to the Terms and Conditons

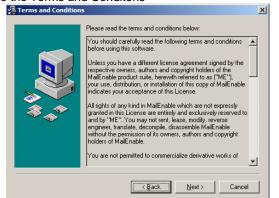

#### Step 7 – Install the Web Mail Servive

| 3 Services for Microsoft Windows<br>Select Components<br>In the options list below, select the checkboxe<br>that you would like to have instelled. The disk<br>reflect the requirements of the options you have | space fields |
|----------------------------------------------------------------------------------------------------|--------------|
| ₩Web Mail Service (Server)                                                                                                    | 14417 k      |
| Disk Space Required:                                                                                                    | 14417 k      |
| Disk Space Remaining:                                                                                                    | 32885667 k   |
|                                                                                                    |              |

#### Step 8 – Use the default install location.

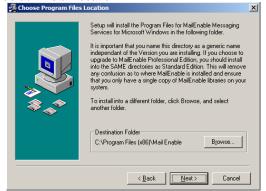

#### Step 9 – Use the defualt program group

| Enter the name of the Program Manager group to add<br>MailEnable Messaging Services for Microsoft Windows icons<br>to:<br>Mail Enable<br>Accessories<br>Administrative Tools<br>Maintenance<br>Startup | 覺 Select Program Manag | er Group                                                                                                    |
|----------------------------------------------------------------------------------------------------|------------------------|----------------------------------------------------------------------------------------------------|
|                                                                                                    |                        | MailEnable Messaging Services for Microsoft Windows icons<br>to:<br>MailEnable<br>Accessories<br>Administrative Tools<br>Maintenance |

#### Step 10 – Install in the defualt location

| 종을 MailEnable Repository |                                                                                                    | <u> </u> |
|--------------------------|----------------------------------------------------------------------------------------------------|----------|
|                          | MailEnable needs a file storage location for its configuration<br>and messaging data.       It is important that you name this directory as a generic name<br>independent of the Version you are installing. If you choose to<br>upgrade to MailEnable Professional Edition, you should install<br>into the SAME directories as Standard Edition. This will remove<br>any confusion as to where MailEnable is installed and ensure<br>that you only have a single copy of MailEnable libraites on your<br>system.       To install into a different folder, click Browse, and select<br>another folder. If you are upgrading MailEnable, changing this<br>directory will not move any existing data.       Destination Folder<br>C.VForgram Files (x86)/Mail Enable     Browse |          |
|                          | <u>≺Back</u> <u>Next&gt;</u> Cancel                                                                                                    |          |

## Step 11 – Post Office a name – Site1, pass Qaz123!! (could use different pass).

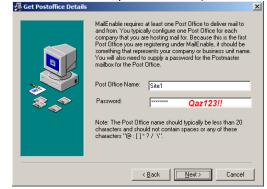

| Step 12 - Set the Email of | domain and DNS server, I             | leave the port to the default 25. |
|----------------------------|--------------------------------------|-----------------------------------|
| 📲 SMTP C                   | onnector Configuration               | ×                                 |
|                            | Please enter the domain name of this | host. (eg: mydomainname.com).     |
|                            | Domain Name: site1.com               |                                   |

|     | r lease entre die domain name of dis host, (eg. mydomainhame.com).                                                                                                    |
|-----|----------------------------------------------------------------------------------------------------|
|     | Domain Name: site1.com                                                                                                    |
|     | Please enter the primary DNS Server for this host. Mutiple host<br>entries should be delimited with a space.                                                                          |
|     | DNS Host(s): 10.1.1.2                                                                                                    |
| 8.0 | Please enter the SMTP listen port. (default should be 25):                                                                                                    |
| ~~  | SMTP Port: 25                                                                                                    |
|     | Note: Before you can receive messages from the Internet to<br>domains defined under MailEnable, they need to be registered<br>with Mail Exchanger (MX) Records in your publishing DNS |
|     | Cancel                                                                                                    |

Step 13 – Conifrm installaiton of the MailEnable messaging service.

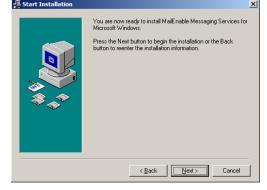

Step 14 – If the install program hungs might jus the unresponsive in a VM environment for a short period of time, try to continue the installation.

| Ins      | stalling                                                                                                    | ×     |
|----------|----------------------------------------------------------------------------------------------------|-------|
| Please \ | Vait                                                                                                    |       |
| S ME I   | MailEnable setun is now installing webmail<br>Installer                                                             | ×     |
|          | ME Installer has stopped working<br>A problem caused the program to stop working corre-<br>please dose the program. | ctly. |

## Step 15 – Almost installed, do the readme bit if necessary.

| MailEnable ReadMe.txt                                               |   |
|---------------------------------------------------------------------|---|
| This README File provides release notes for MailEnable<br>Standard. | • |
|                                                                     |   |
| RELEASE NOTES                                                       |   |
| Please see release notes as at                                      |   |
| http://www.mailenable.com/StandardHistory.asp                       |   |
|                                                                     |   |

## Step 16 – Mail Enable installed, best to reboot before starting the console.

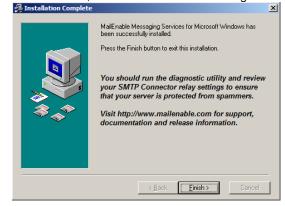

Step 17 – Mail enable options shout be available in the Start Menu.

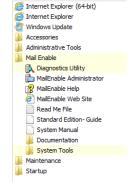

## Step 18 – New Mailbox is user email addresses.

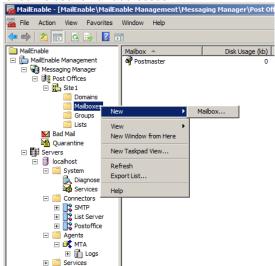

Step 19 – Create email addresses, user.one, user.two, user.three, user.four, user.five, user.six

| Mailbox Properties                          | <u>?</u> × |
|---------------------------------------------|------------|
| General Addresses Redirection Autoresponder | Messages   |
| Mailbox Name:                               |            |
| user.one                                    |            |
| Usemame for mail clients:                   |            |
| user.one@Site1                              |            |
| Password:<br>Select random                  |            |
| Mailbox Type: USER                          |            |
| Mailbox has a size limit                    |            |
| Mailbox quota: Unlimited kilobytes (0 KB)   |            |
| Prevent user from authenticating            |            |
| Mailbox is Disabled                         |            |
|                                             |            |
| Mailbox Size: 0 kilobytes (0 KB)            |            |
|                                             |            |
| Delete Messages                             |            |
| OK Cancel Apply                             | Help       |

## Step 20 - Create a new email list - fwadmins.

| wadmins elect domain for this list: itelect domain for this list: itstel.com ist owner email (also moderator): ist owner email (also moderator): ist owner email (also moderator): ist ist disabled ist figure ist figure ist Type: Unmoderated                                                                                                    |                    | a Haadam /Eastam J    |            |
|----------------------------------------------------------------------------------------------------|--------------------|-----------------------|------------|
| wadmins elect domain for this list: itelect domain for this list: itstel.com ist owner email (also moderator): ist owner email (also moderator): ist owner email (also moderator): ist ist disabled ist figure ist figure ist Type: Unmoderated                                                                                                    | erieral Option     | is Headers/Footers    |            |
| elect domain for this list:<br>site 1.com                                                                                                    | list name:         |                       | _          |
| ist owner email (also moderator):<br>ist owner email (also moderator):<br>ist owner email (also moderator):<br>ist owner email (also moderator):<br>ist ist disabled Enable list help<br>end from: List address<br>ist Type: Unmoderated<br>bescription:<br>distribute to Firewall Admins<br>When people wish to send a mail to this list they use<br>he following address:<br>wadmins@site1.com | fwadmins           |                       |            |
| ist owner email (also moderator):<br>user one@ste 1.com<br>List is disabled Enable list help<br>end from: List address<br>ist Type: Unmoderated<br>bescription:<br>distribute to Firewall Admins<br>When people wish to send a mail to this list they use<br>the following address:<br>wadmins@site 1.com                                                                                        | Select domain fo   | or this list:         |            |
| user one@site 1.com User one@site 1.com Ust address I List is disabled I Enable list help I List address I Unmoderated I I Unmoderated I I I I I I I I I I I I I I I I I I I                                                                                                    | site1.com          |                       | -          |
| user one@site 1.com User one@site 1.com Ust address I List is disabled I Enable list help I List address I Unmoderated I I Unmoderated I I I I I I I I I I I I I I I I I I I                                                                                                    | ist owner email    | (also moderator):     | _          |
| List is disabled Enable list help<br>end from: List address<br>ist Type: Unmoderated<br>lescription:<br>distribute to Firewall Admins<br>When people wish to send a mail to this list they use<br>the following address:<br>wadmins@site1.com                                                                                                    |                    | · · · · ·             | -          |
| end from: List address  ist Type: Unmoderated  escription:  distribute to Firewall Admins  When people wish to send a mail to this list they use the following address: wadmins@site1.com                                                                                                    |                    |                       |            |
| List address                                                                                                    |                    | ed 📋 Enable list help |            |
| Vhen people wish to send a mail to this list they use<br>the following address:<br>wadmins@site1.com                                                                                                    | Send from:         | List address          | •          |
| Vhen people wish to send a mail to this list they use<br>the following address:<br>wadmins@site1.com                                                                                                    | List Type:         | Upmoderated           | <b>•</b> 1 |
| Istribute to Firewall Admins<br>When people wish to send a mail to this list they use<br>le following address:<br>wadmins@site1.com                                                                                                    |                    |                       | _          |
| Vhen people wish to send a mail to this list they use<br>ne following address:<br>wadmins@site1.com                                                                                                    | Description:       |                       | _          |
| ne following address:<br>wadmins@site1.com                                                                                                    | distribute to Fire | ewall Admins          |            |
| ne following address:<br>wadmins@site1.com                                                                                                    |                    |                       |            |
| ne following address:<br>wadmins@site1.com                                                                                                    |                    |                       |            |
|                                                                                                    |                    |                       |            |
|                                                                                                    |                    |                       | _          |
|                                                                                                    |                    |                       |            |
|                                                                                                    |                    |                       |            |
|                                                                                                    |                    |                       |            |
|                                                                                                    | ОК                 | Cancel Apply          | Help       |

#### Step 21 – Set the list options

| List Properties                                             | ?> |
|-------------------------------------------------------------|----|
| General Options Headers/Footers                             |    |
| · · · ·                                                     |    |
| List Mode                                                   |    |
| E-mail subscriptions are not permitted for this list        |    |
|                                                             |    |
| Posting Permissions                                         | 1  |
| O Anyone can post to this list                              |    |
| <ul> <li>Only list members can post to this list</li> </ul> |    |
| O Posting to this list requires a password                  |    |
| Password:                                                   |    |
| Reply Options                                               | 1  |
| Subscribers reply to the list                               |    |
| C Subscribers reply to the poster's address                 |    |
| C Subscribers reply to the moderator's address              |    |
| List Subject Prefix                                         | 1  |
| Subject is prefixed with the name of the list               |    |
| C Subject is not altered                                    |    |
| Subject should have the following prefix:                   |    |
| Prefix:                                                     |    |
|                                                             |    |
|                                                             |    |
|                                                             |    |
| OK Cancel Apply He                                          | lp |
|                                                             |    |

#### Step 22 – Add three email addresses to the 'fwadmins' list.

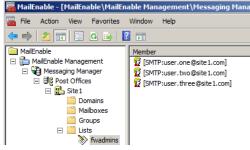

#### 4.2 MM3 WebAssistant

This is a possible option for installing a web proxy on the ClassRouter VM if full web access is required since it can act as a simple caching proxy.

It costs 30 Euros for a license for the professional version which allows the proxy to be used from any IP in the class environment.

The standard version is free for personnel use on a PC. It only works from the machine it is installed on, not much use the for VM environment.

This software can be useful for caching the contents of a web site locally on the PC and reading the contents offline.

Requires a lot of disk space for caching if used properly.

The ClassRouter requires the VMnet8 Nat interface configured to use DHCP to work and get access to the Internet.

All Windows 2008R2 VMs in the class environment have two interfaces. The second is disabled but can be enabled to allow the server direct access to the Internet if needed.

#### 4.3 NTP Server

In the simple network environment for the firewall class the easiest method to handle time synchronization is to run an NTP Server on ADSRV01 or Host1.

The NTP Server called – NTPsrv01 is located in the zSoftware directory. It has not been installed on ADSRV01.

An alternative would be to use the standard W32time tools on the 2008R2 server.

An NTP server should be installed and all devices should point to the NTP server.

It is possible to not use an NTP server, however time drift does occur with virtual Machines and the firewalls may get out of sync with the Management server.

The ADSRV01 VM setting should be set to auto synchronize time with the host if it is not setting time with an external time source.

In live configuration time and time sources are critical to the correct function of firewalls, clusters and central logging servers.

#### 4.4 Resetting the Date and Time – extending the Eval License

Note: When you install the evaluation version you agreed to terms and conditions which might have included 'not to reset the date and time'.

Any person violating agreed terms and conditions do so at their own risk.

Check Point will provide 30 day evaluation licenses if requested.

If you have to reset the SmartCenter and Firewall clocks because you are running out of the 15 day evaluation period then there may be some issues.

For the 5 day classroom trainer controlled training course the default 15 day evaluation licenses are not an issue.

Resetting the clocks does work. However, it may be a useful exercise to reinstall from the Check Point components. It only about 3-4 hours to reinstall the SmartCenter and firewall and that includes creating all the objects and rules.

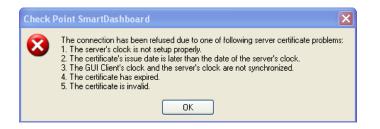

The error message shown above is because an attempt to use administrator 'gus' with certificate authentication and the Smartcenter clock has been reset backwards to extend the evaluation period

The certificate for user 'gus' was created after the time that the SmartCenter is currently set to, 4th April, Certificate was create on 5th April.

Certificate is not yet valid. Use 'fwadmin' or reset the date again. Wait one day and the certificate for 'gus' becomes usable.

Alternatively the certificate can be revoked and a new certificate for 'gus' created.

If you reset the date and time on the Check Point SmartCenter and firewall you should really reset the date and time on the windows 2008R2 servers as well to keep everything in sync.

You will have to reset the date and time on the Windows XP or Window 7 host that is running the SmartConsole clients.

If you reset the clocks on the Windows 2008R2 servers you may have issues. If you do not activate windows 2008R2 after the initial evaluation period to set the 180 days the server will automatically shutdown after 1 hour.

For training, evaluation and personal educational development it is recommend that you do not reset the clocks but spend the 3-4 hours reinstalling the Check Point environment. The Windows VMs do not have to be rebuilt.

## 4.4.1 Live site Resetting the Date and Time

If you need to reset the date and time on a live firewall or SmartCenter if an NTP server is not configured then you must stop all Check Point services before changing the date or time.

The best solution is to configure an NTP server and ensure all Check Point components synchronize time with the internal NTP server.

If you attempt to change the time on a live firewall without stopping the Check Point services then it is likely to crash with the loss of all network connections.

All clocks keeping time on computer systems will drift. Firewall and network devices must be configured to keep good time.

For network devices it is recommended that standard GMT is used and to NOT adjust time for summertime (BST).

Having to spring forward an hour in Spring and fall back an hour in the Fall will cause problems with firewall state table packet monitoring checking date and time stamps.

#### 4.5 Maintaining the Virtual Machines – Software Updates

The classroom virtual machines can be reasonably static in terms of the OS patches and the software installed since this is just a learning/test environment.

A choice can either be made to leave the virtual machine builds for the 180 days of Windows evaluation period for Win2008R2 or to attempt to keep them patched.

If the virtual machines are just for personal use and not to be used as demos for colleagues then patching will not be an issue.